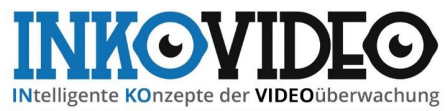

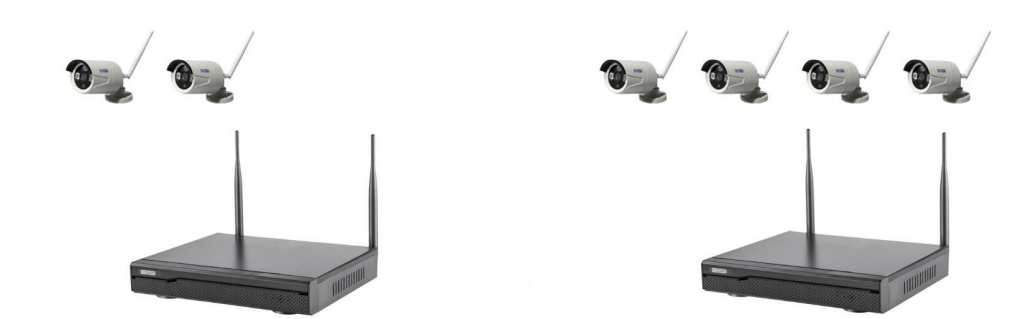

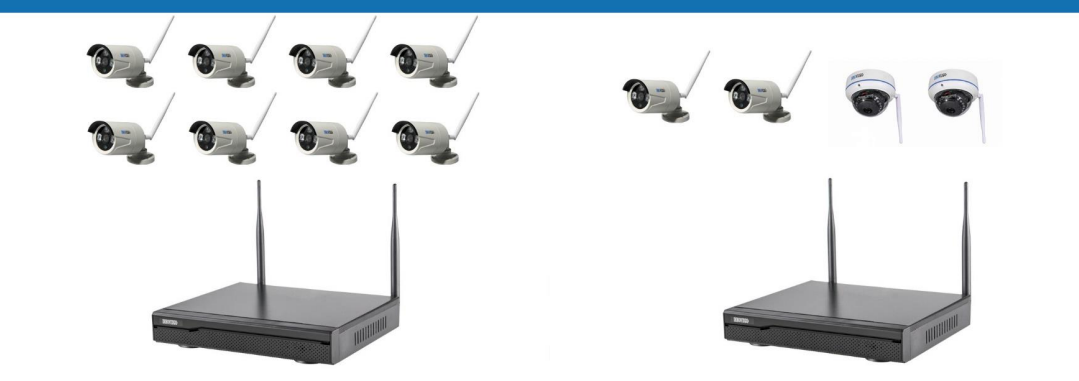

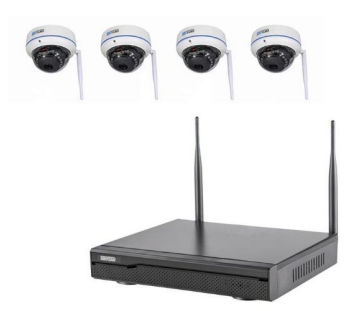

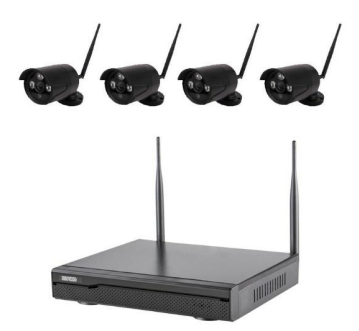

# **Handbuch**

## **INKOVIDEO WLAN ÜBERWACHUNGSSET**

### Inhaltsverzeichnis

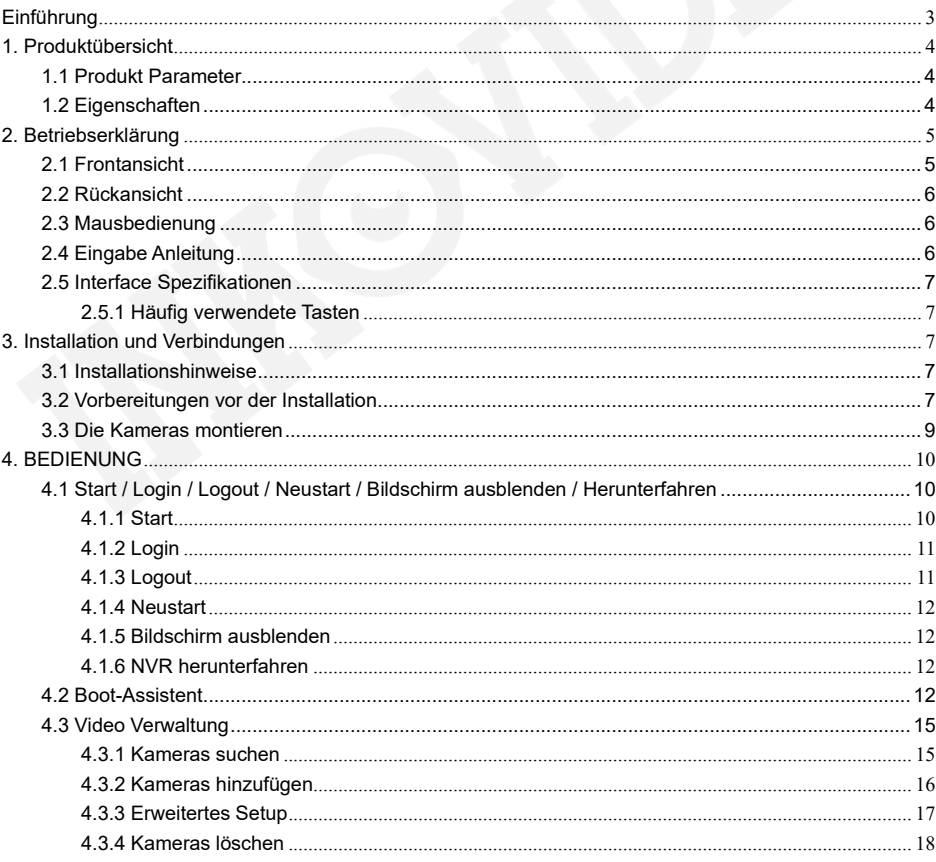

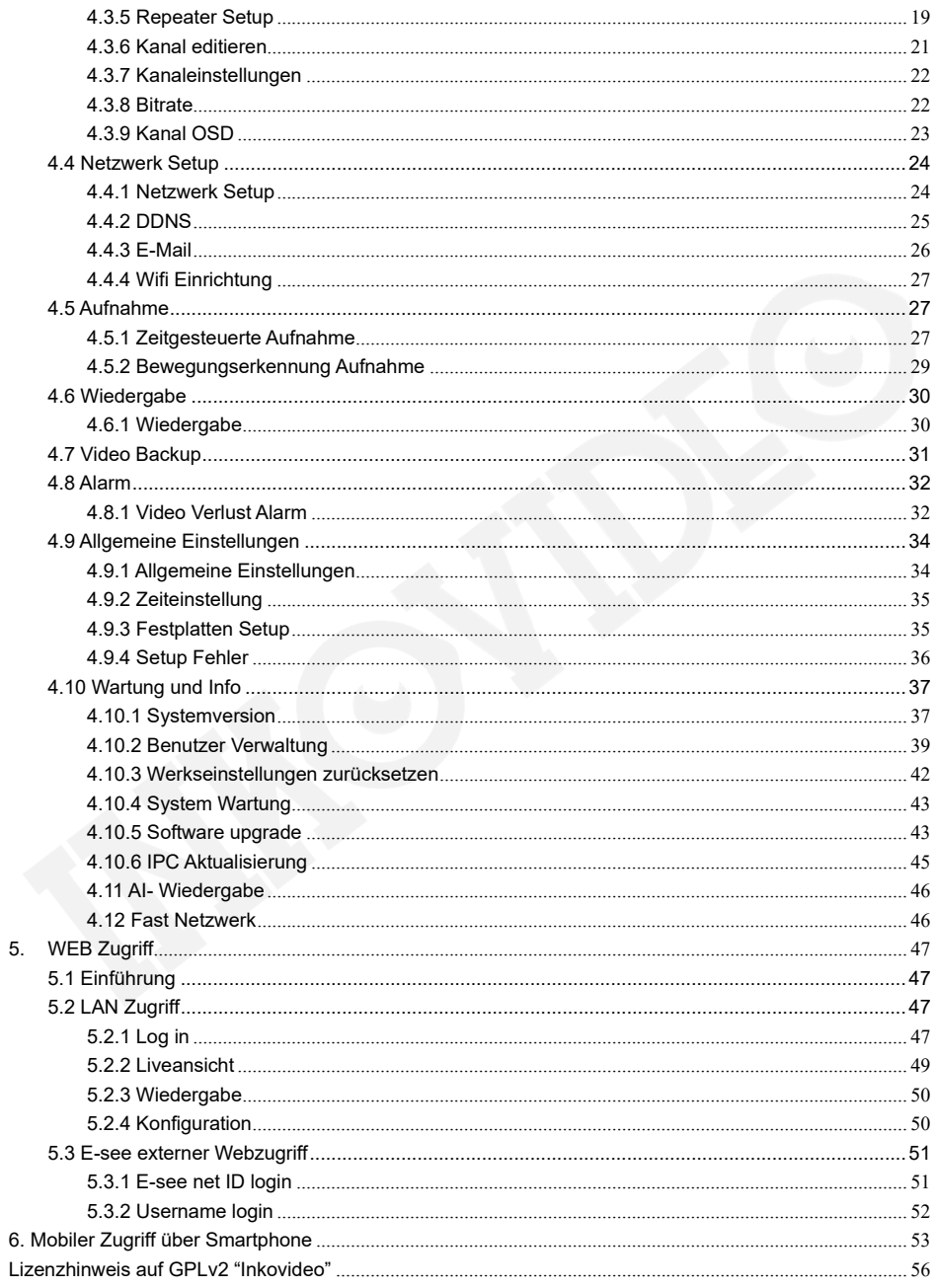

# <span id="page-3-0"></span> **Einführung**

Vielen Dank, dass Sie sich für unser Produkt entschieden haben. Bei Fragen können Sie sich gerne an unseren Support wenden.

### **Erklärung:**

- Bitte lesen Sie diese Anleitung vor Inbetriebnahme des Geräts sorgfältig durch und heben Sie sie, insbesondere bei der Weiterveräußerung des Geräts an Dritte, für spätere Nachfragen auf. Die Anleitung setzt Grundkenntnisse der Konfiguration von Netzwerkgeräten voraus. Sämtliche technische Informationen beruhen auf Herstellerangaben, Irrtum und technische Änderungen sind auch ohne gesonderte Ankündigung vorbehalten. Verwendete Produktbilder und sonstige Abbildungen unter eigenem Namen oder Lizenz der jeweiligen Hersteller. Die Verwendung und Vervielfältigung auch nur auszugsweise ohne unsere ausdrückliche Erlaubnis ist untersagt.
- Produkte und Handbücher können ohne Vorankündigung aktualisiert und geändert werden.
- Der Inhalt dieses Handbuchs ist nur eine Referenzanleitung.

Die in diesem Handbuch erwähnten Teile, Bauteile und Zubehörteile sind nur zur Veranschaulichung und repräsentieren nicht die Konfiguration des Modells. Einzelheiten entnehmen Sie bitte der Produktbeschreibung.

### **Achtung:**

Bei der Verwendung des Wireless NVR Kit beachten Sie bitte die gesetzlichen Bestimmungen Ihres Landes.

### **Werkseinstellungen:**

- Benutzername: **admin**.
- Das Passwort des Admin Kontos ist leer.
- Sobald die Festplatte voll ist, werden die ältesten Aufnahmen überschrieben.

# <span id="page-4-0"></span>**1. Produktübersicht**

### <span id="page-4-1"></span>**1.1 Produkt Parameter**

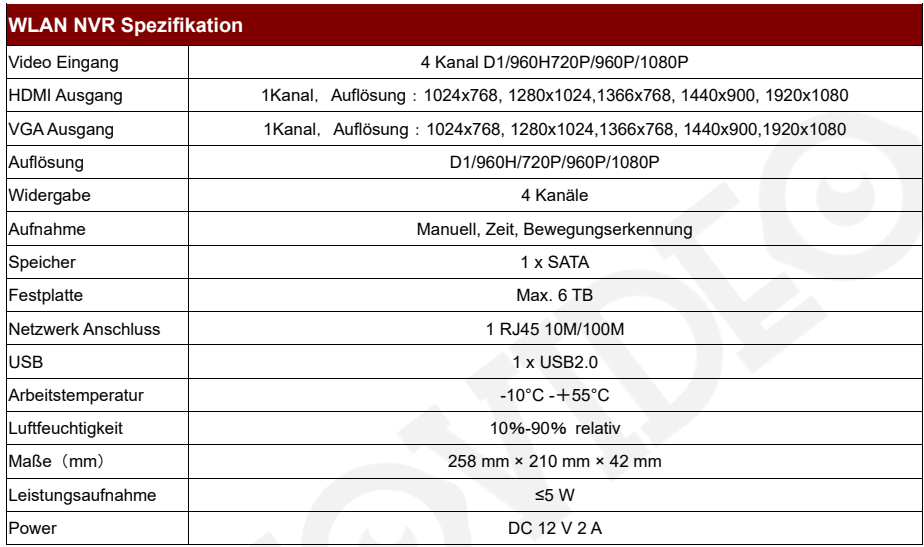

### <span id="page-4-2"></span>**1.2 Eigenschaften**

- H.264, 4 Kanal Echtzeit D1, 1080P WLAN NVR;
- Eingebautes leistungsstarkes und stabiles drahtloses Wi-Fi-Routing-Modul, unterstützt 802.11 b/g/n Protokoll, 150Mbps;
- Bei Anschluss des Netzwerkkabels kann auf das WLAN Netz zugegriffen werden;
- Video Liveansicht / Aufnahme/ Wiedergabe / Backup;
- Benutzerfreundlich;
- Unterstützt ONVIF, N1 und IPC Access Protokolle;
- Unterstützte Netzwerk Protokolle: P2P, DHCP, DDNS, PPPoE, E-Mail;
- Unterstützt verschiedene Alarme (Videoverlust / Bewegungserkennung, usw.) und Alarmaktion E-Mail;
- Unterstützt Android / Apple (oder Tablet) remote (LAN und Internet) Zugriff und Bedienung;
- Unterstützt PC (Client oder Browser) remote (LAN und Internet) Zugriff und Bedienung;
- Unterstützt IPC (IP Kamera) Konfiguration;
- Unterstützt Bewegungserkennung der Kameras;
- Unterstützt Benutzer-Rechte Konfiguration;

# <span id="page-5-0"></span>**2. Betriebserklärung**

### <span id="page-5-1"></span>**2.1 Frontansicht**

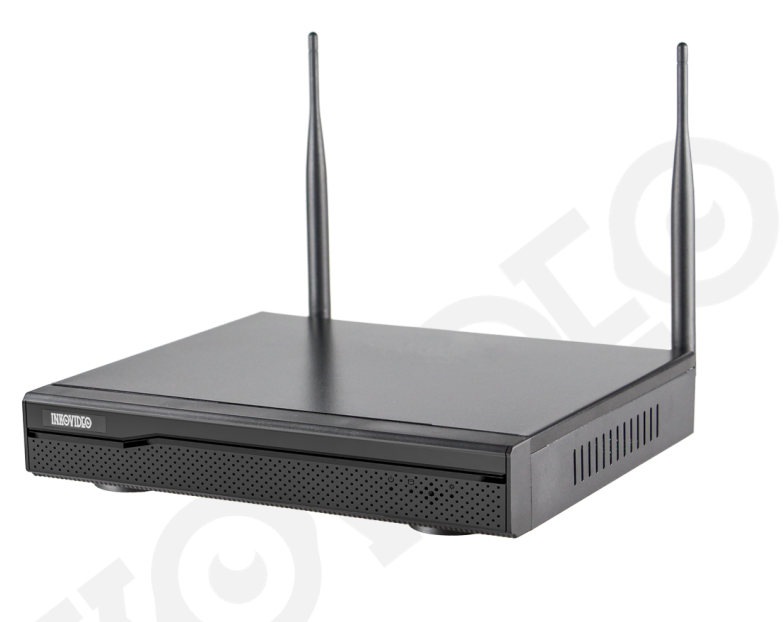

**Bild 1**

- 1. POW: Spannungsversorgungsanzeige
- 2. Festplattenaktivität
- 3. Summer
- 4. HDD: Festplatten-Kontrollleuchte

### <span id="page-6-0"></span>**2.2 Rückansicht**

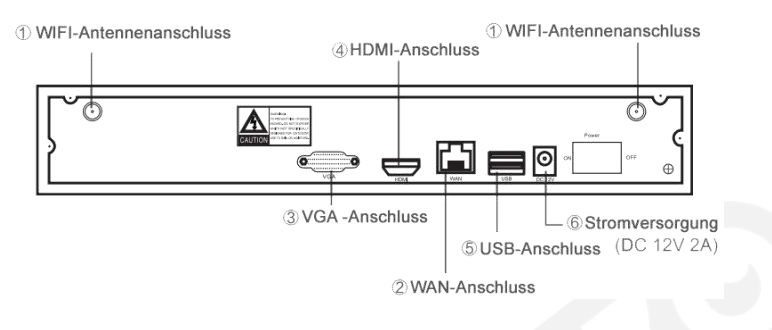

### **Bild 2**

### <span id="page-6-1"></span>**2.3 Mausbedienung**

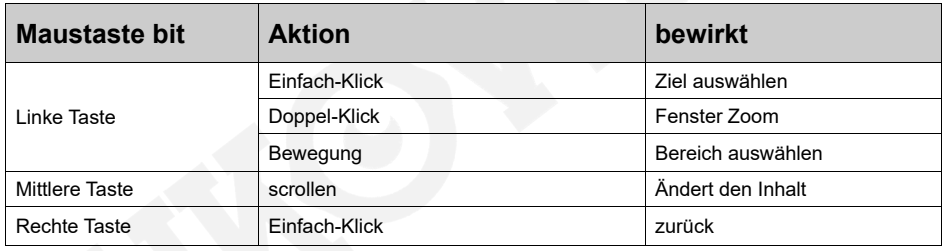

### <span id="page-6-2"></span>**2.4 Eingabe Anleitung**

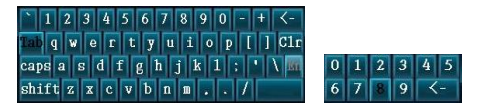

#### Bild 3

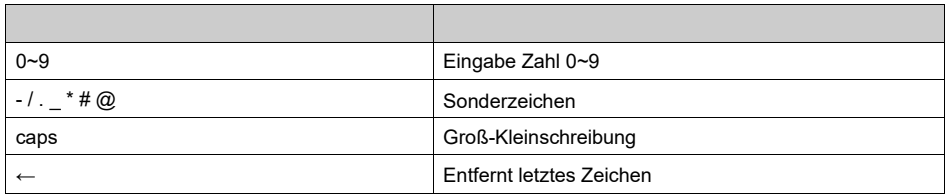

### <span id="page-7-0"></span>**2.5 Interface Spezifikationen**

### <span id="page-7-1"></span>**2.5.1 Häufig verwendete Tasten**

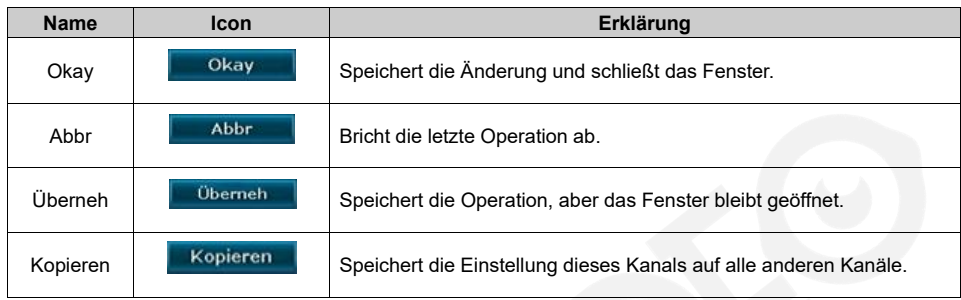

## <span id="page-7-2"></span>**3. Installation und Verbindungen**

### <span id="page-7-3"></span>**3.1 Installationshinweise**

Verwenden Sie den NVR nur in einem Temperaturbereich von -10°C bis 55°C und schützen Sie das Gerät vor direkter Sonneneinstrahlung. Halten Sie den NVR von Wärmequellen fern. Verwenden Sie den NVR nicht bei hoher Luftfeuchtigkeit. Verwenden Sie den NVR nicht in verrauchter, oder staubiger Umgebung. Schützen Sie das Gerät vor Erschütterungen. Installieren Sie den NVR an einem geeigneten Montageort. Sorgen Sie für eine gute Belüftung. Verwenden Sie das Gerät nur mit der vorgesehenen Stromversorgung.

### <span id="page-7-4"></span>**3.2 Vorbereitungen vor der Installation**

Der Rekorder und die Kameras haben eine Reichweite von ca. 60 Metern sofern keine Hindernisse vorhanden sind. Der Radius verringert sich auf ca. 30 Meter sofern 1 Wand dazwischen ist. Bei 2 Wänden verringert sich der Radius auf ca. 15 Meter. Diese Werte sind nur Annäherungswerte und variieren je nach den gegebenen Umständen.

### **Vorbereitung:**

Verbinden Sie den NVR mit einem VGA- oder HDMI-Monitor. Schließen Sie eine Maus am USB-Port an. Schließen Sie das zugehörige 12V Netzteil am NVR an.

Verbinden Sie die Kameras mit den beigefügten Antennen und schließen an die Kameras die beigefügten 12V Netzteile an.

Nach ca. 1 Minute sollten alle Live-Videos am Monitor angezeigt werden.

Sofern alle Kameras aktiv sind, können Sie, sofern noch nicht geschehen, die Festplatte einbauen:

1. Entfernen Sie die Spannungsversorgung und lösen die Schrauben am Gehäuse und entfernen danach den Gehäusedeckel.

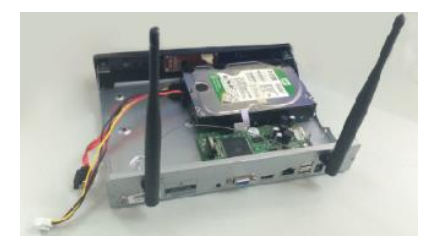

2. Verbinden Sie das SATA Kabel sowie das Spannungskabel mit der Festplatte und dem Mainboard.

Siehe Bild:

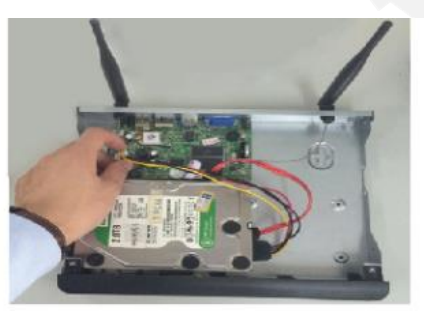

3. Befestigen Sie die Festplatte, indem Sie von unten die beigelegten Schrauben mit der Festplatte verbinden (siehe Bild).

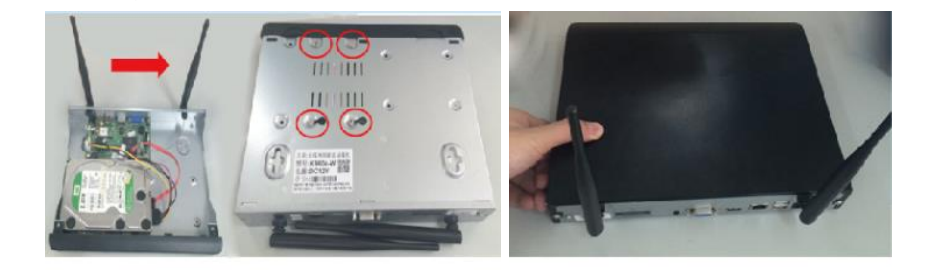

### <span id="page-9-0"></span>**3.3 Die Kameras montieren**

- 1. Befestigen Sie die Kameras und schließen das 12V Netzteil an.
- 2. Nach ca. 1 Minute sollten die Live-Videos auf dem NVR erscheinen.
- 3. Sollten einzelne Live-Videos nicht erscheinen, wird der NVR zu weit entfernt sein. Bitte die Kameras dann näher zum NVR bringen. (Siehe evtl. 4.3.5 Repeater Setup).

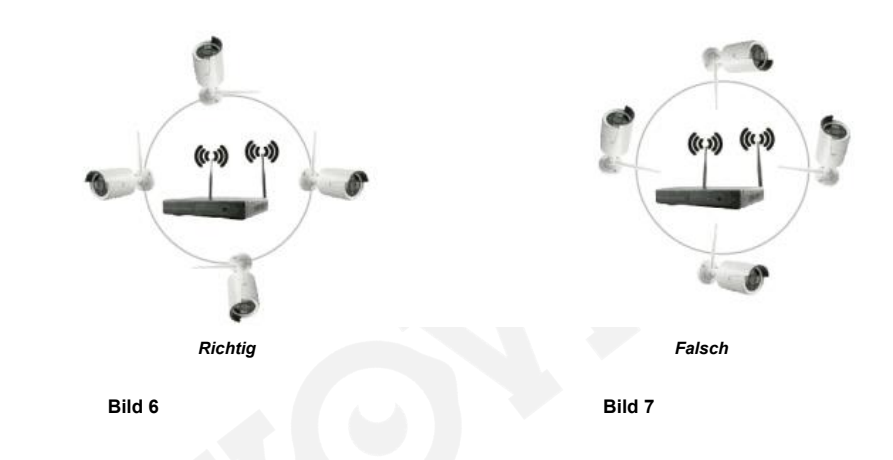

Die beste Empfangsleistung erhalten Sie, wenn Sie die Kameras wie auf dem Bild 6 zu sehen ist, installieren. Die Ausrichtung wie auf Bild 7 ist nicht empfehlenswert.

# <span id="page-10-0"></span>**4. BEDIENUNG**

## <span id="page-10-1"></span>**4.1 Start / Login / Logout / Neustart / Bildschirm ausblenden / Herunterfahren**

### <span id="page-10-2"></span>**4.1.1 Start**

**Hinweis**:

- Stellen Sie sicher, dass das richtige Netzteil angeschlossen ist, und sofern möglich, das Gerät geerdet ist.
- Sollte die Spannungsversorgung nicht ausreichend sein, wird der NVR nicht angemessen funktionieren.

Nutzen Sie bitte unbedingt das beigelegte Netzteil.

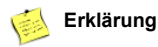

⚫ Stellen Sie vor der Inbetriebnahme sicher, dass das Display oder der Monitor an den Videoausgang (VGA oder HDMI) des Gerätes angeschlossen ist. Schließen Sie bitte auch die beigelegte Maus an.

### **Startschritte sind wie folgt:**

Schließen Sie die Stromversorgung an. Die Frontanzeige wird rot leuchten.

**INKOVIDEO INKOVIDEO INKOVIDEO INKOVIDEO** 

### <span id="page-11-0"></span>**4.1.2 Login**

Nach dem Einschalten des Systems und der darauffolgenden Initialisierung des NVR wird die Login-Maske automatisch erscheinen:

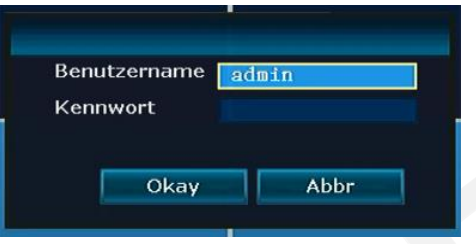

#### **Schritte:**

- 1. Mit der linken Maustaste klicken Sie auf das Feld **Benutzername** und geben Sie den lokalen Login-Benutzernamen ein. Die werkseitige Voreinstellung für den Benutzernamen ist **admin**.
- 2. Mit der linken Maustaste klicken Sie auf das Passwortfeld und geben Sie das lokale **Kennwort** ein. Das werkseitige Kennwort ist leer, das bedeutet, dass es nicht ausgefüllt werden muss.
- 3. Mit der linken Maustaste klicken Sie auf **Okay**, um die Anmeldung abzuschließen.

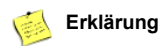

• Das Passwort kann aus Zahlen, Zeichen, \* und # bestehen. **Die Länge darf 10 Zeichen nicht überschreiten**.

### <span id="page-11-1"></span>**4.1.3 Logout**

Sollten Sie sich ausloggen wollen, drücken sie bitte die rechte Maustaste und wählen dann **Ausschalten** Dort drücken Sie dann mit der linken Maustaste **Logout.**

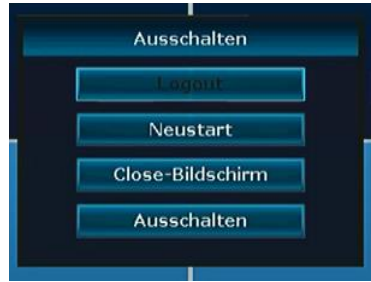

Unter - **Menü – Allgem.Einstell**, können sie mit dem ändern des Menüpunktes: - Auto Logout einstellen, dass sich das System nach 1 Minute ohne Operation automatisch aus loggt.

### <span id="page-12-0"></span>**4.1.4 Neustart**

<span id="page-12-1"></span>Sollte der NVR neu gestartet werden müssen, dann wählen Sie **Neustart** und klicken im Anschluss auf **Ja**.

### **4.1.5 Bildschirm ausblenden**

<span id="page-12-2"></span>Die Anzeige des Bildschirms können Sie mit **Close Bildschirm** ausblenden.

### **4.1.6 NVR herunterfahren**

Den NVR herunterfahren erreichen Sie mit dem Menüpunkt **Ausschalten**.

### <span id="page-12-3"></span>**4.2 Boot-Assistent**

Nach dem erfolgreichen Einloggen startet der Boot-Assistent. Hier können Standardeinstellungen vorgenommen werden.

#### **Schritte:**

1. Hier stellen Sie Ihre Zeitzone und das Datumsformat ein.

#### Siehe Bild:

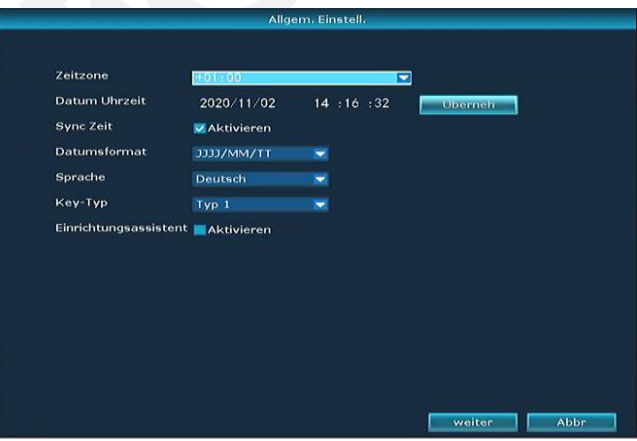

2. Mit der Taste weiter kommen Sie zu den Einstellungen für die Wifi Einrichtung. Sie müssen im Anschluss bestätigen, dass der gewählte Kanal den lokalen Gesetzen entspricht.

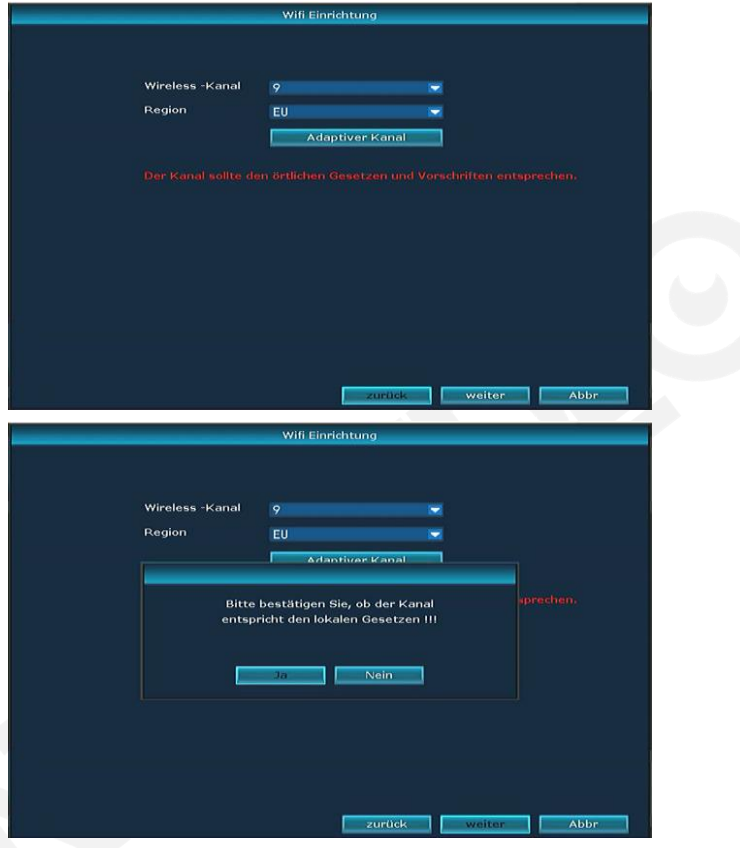

3. Mit der Taste weiter kommen Sie zu den Einstellungen des Drahtlosen Netzwerkes. Hier können Sie Ihren Rekorder mit Ihrem eigenen Wlan-Router verbinden.

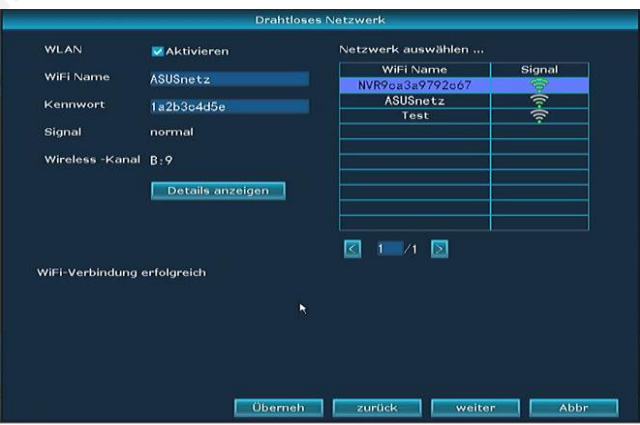

4. Mit der Taste weiter kommen Sie zu Netzwerkeinstellungen.

Hier können sie unter Netzwerkstatus sehen, ob die Netzwerkkonfiguration in Ordnung ist, und wenn nicht gesunde Netzwerk in grün angezeigt wird, unter dem Button manuelle Konfig die Netzwerkparameter anpassen. Hier finden sie auch den QR-Code zum Einbinden in die Mobil-App.

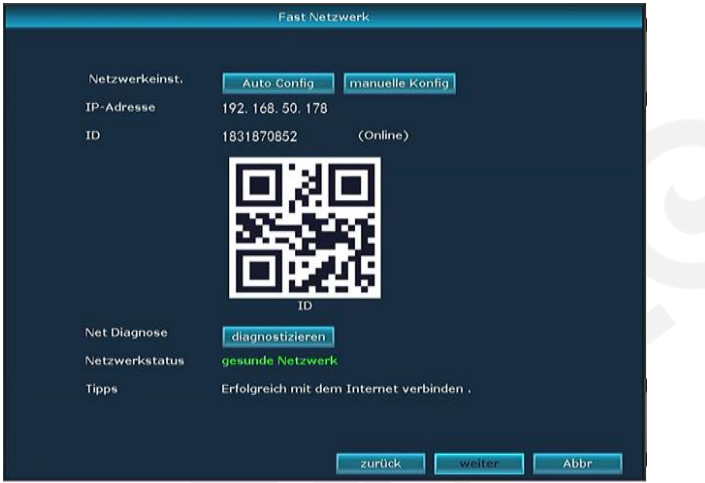

5. Mit der Taste weiter kommen Sie zu der Festplattenkonfiguration. Wählen Sie hier Ihre eingebaute (Externe Festplatten werden nicht unterstützt) Festplatte und drücken Sie auf Format.

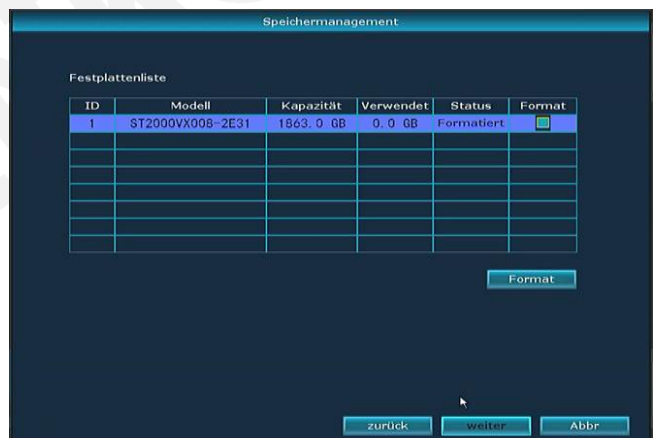

6 Mit der Taste weiter kommen Sie zu den QR-Codes, um für IOS und Android die notwendige App zu laden, sowie die ID des Rekorder zum Fernzugriff um diese in der App zu scannen.

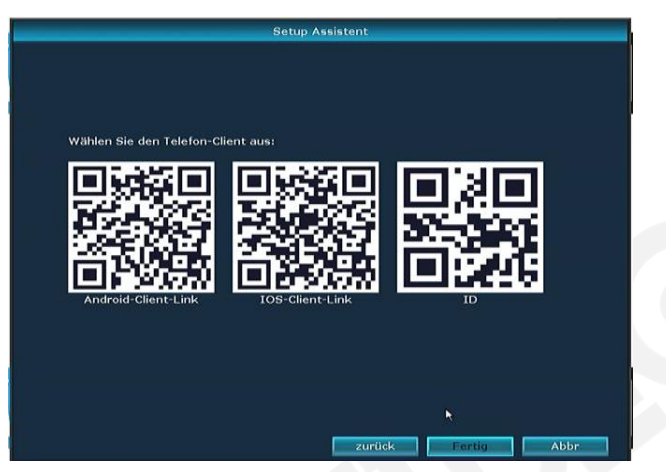

Beenden Sie nun den Assistenten, indem Sie auf Fertig drücken.

### <span id="page-15-0"></span>**4.3 Video Verwaltung**

### <span id="page-15-1"></span>**4.3.1 Kameras suchen**

### **Funktionsbeschreibung:**

Wird genutzt, um alle Kameras im gleichen Netzwerk zu finden. **Schritte:** 

Drücken Sie die rechte Maustaste und wählen Sie dann **Video verwalten**. Dort klicken Sie bitte auf **Aktualisieren**.

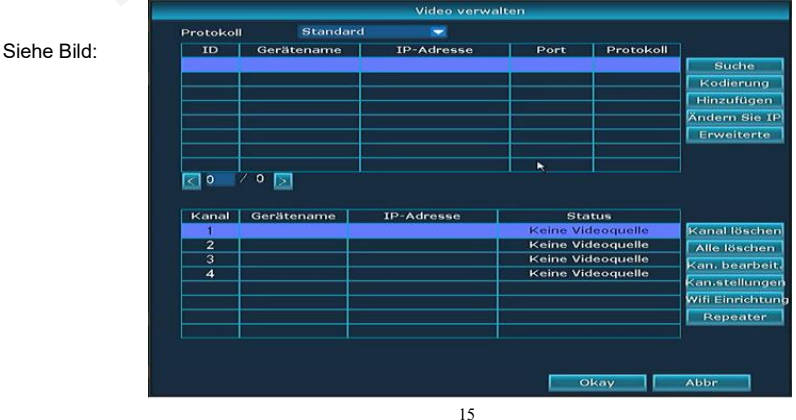

### <span id="page-16-0"></span>**4.3.2 Kameras hinzufügen**

### **Funktionsbeschreibung:**

Dient zum Hinzufügen der gefundenen Kameras.

#### **Schritte:**

1. Kodierung Anweisungen:

Der Kodierungsbutton wird benötigt, um Kameras, die ausgetauscht wurden, oder Kameras welche keine Zugangsdaten mehr haben, mit dem NVR zu verbinden. Hierfür wird ein Netzwerkkabel an der Kamera mit dem Router verbunden, der auch eine Verbindung zum NVR haben muss. Klicken Sie dann auf den Button **Kodierung**. Bestätigen Sie dann das geöffnete Fenster mit **Ja.**

Vorher müssen Sie die nicht mehr vorhandene Kamera aus dem Bereich **Hinzugefügtes Gerät** mit dem Button **Kanal löschen** entfernen!

Nach einer gewissen Zeit taucht die Kamera im oberen Bereich des Fensters auf und wird dann der Kanalliste zugefügt.

Sofern alle Kameras mit einem Netzwerkkabel verbunden sind, können diese mit dem Button **autoadd** automatisch eingebunden werden. Dazu greift der NVR dann über das interne Netz des Routers auf die Kameras zu.

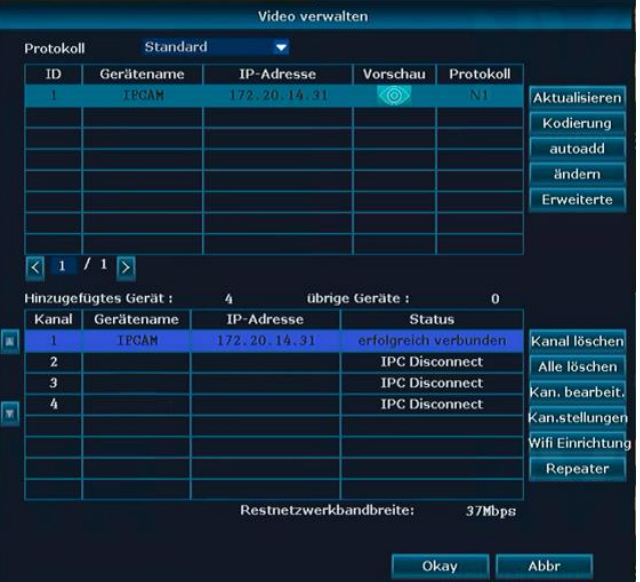

### Siehe Bild:

### <span id="page-17-0"></span>**4.3.3 Erweitertes Setup**

### **Funktionsbeschreibung:**

Kameras können doppelt in die Anzeige aufgenommen werden. Automatische Bitrate kann eingestellt werden.

### **Schritte:**

Klicken Sie die rechte Maustaste und wählen **Video verwalten – Erweiterte.**

### Siehe Bild:

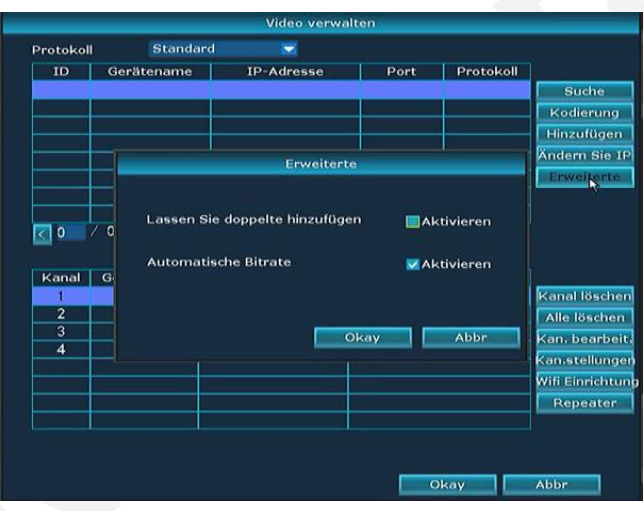

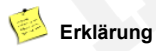

- ⚫ Mit dem setzen eines Hakens bei **Lassen Sie doppelte hinzufügen**, können Kameras mehrfach in der Ansicht erscheinen.
	- ⚫ Mit dem setzen eines Haken bei **Automatische Bitrate** wird die optimale Bitrate automatisch den Kameras zugewiesen.

### <span id="page-18-0"></span>**4.3.4 Kameras löschen**

### **Funktionsbeschreibung:**

Wird zum Löschen einer hinzugefügten Kamera verwendet.

### **Schritte:**

- 1. Klicken Sie dir auf die rechte Maustaste und wählen **Video verwalten.**
- 2. Markieren Sie die Kamera, die gelöscht werden soll und klicken dann auf **Kanal löschen.**

Siehe Bild:

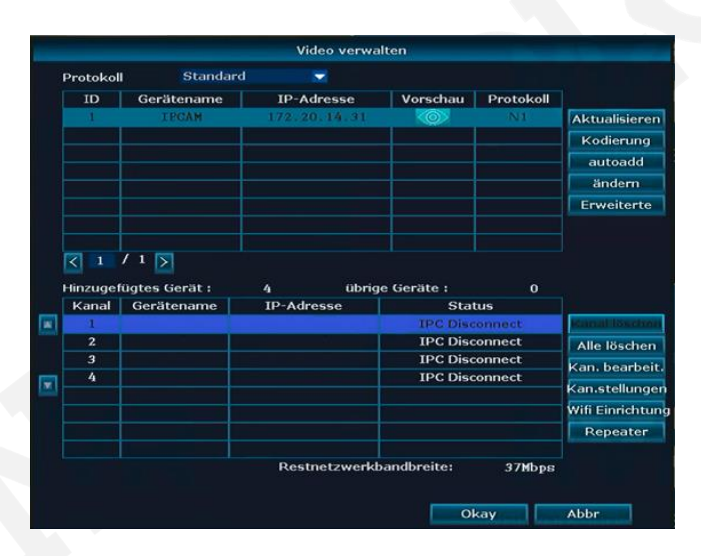

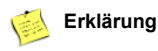

⚫ Mit **Alle löschen** werden alle aktiven Kameras auf einmal gelöscht.

### <span id="page-19-0"></span>**4.3.5 Repeater Setup**

#### **Funktionsbeschreibung:**

Um die Repeater-Funktion nutzen zu können, müssen alle Kameras bereits eingerichtet und erreichbar sein. Sollte eine weit entfernte Kamera nicht erreichbar sein, dann verringern Sie vor dem Einrichten der Repeater-Funktion die Entfernung zum NVR.

Hier können dann einzelne Kameras als Repeater für weiter entfernte Kamera genutzt werden.

#### **Schritte:**

Klicken Sie die rechte Maustaste und wählen **Video verwalten – Repeater.**

Wählen Sie das **+** Zeichen und verbinden die Kameras mit starkem Signal mit den Kameras, die weiter entfernt sind. Wie die Bilder zeigen, können Sie auch mehrere Kameras hintereinanderschalten. Sobald alle Repeater-Einstellungen vorgenommen wurden, können Sie mit **Überneh** abspeichern und dann die Kameras an ihrer endgültigen Position anbringen.

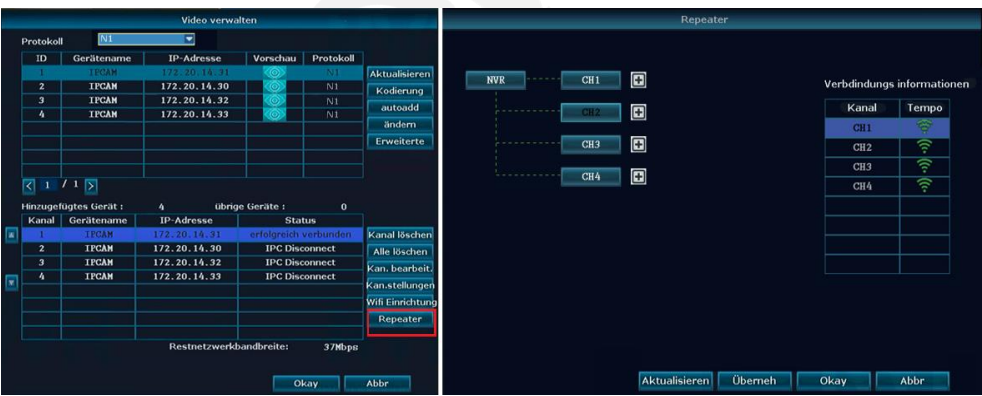

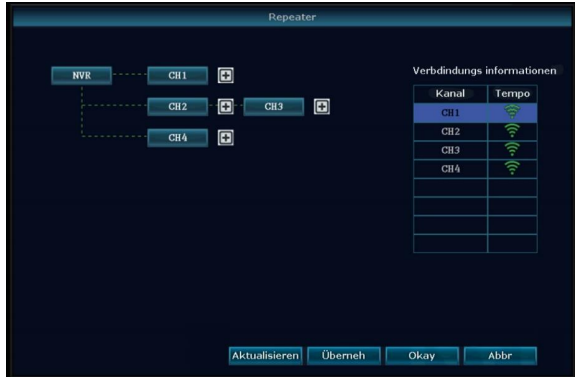

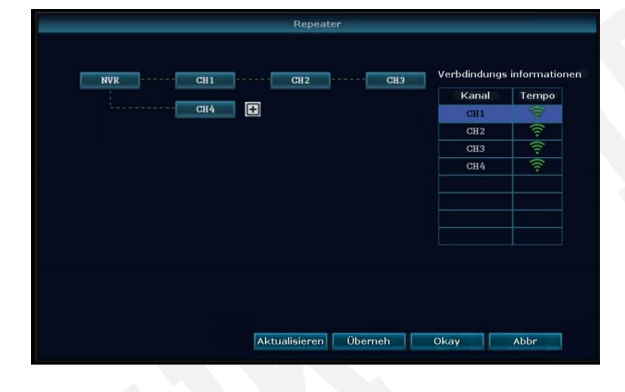

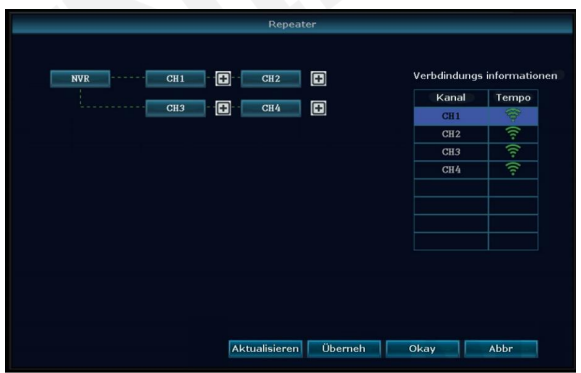

### <span id="page-21-0"></span>**4.3.6 Kanal editieren**

### **Funktionsbeschreibung:**

Hier können das Protokoll, die IP-Adressen, der Port, der Benutzername, das Kennwort und der Stream der Kameras geändert werden.

**Bitte beachten Sie, dass durch falsche Einstellungen in dieser Maske evtl. die Kamera nicht mehr erreichbar sein könnte, und nur durch das Anschließen mit Netzwerkkabel und Kodierung wieder aktiv gemacht werden kann.**

#### **Schritte:**

1. Klicken Sie die rechte Maustaste und wählen **Video verwalten – Kan. bearbeit.**

Siehe Bild:

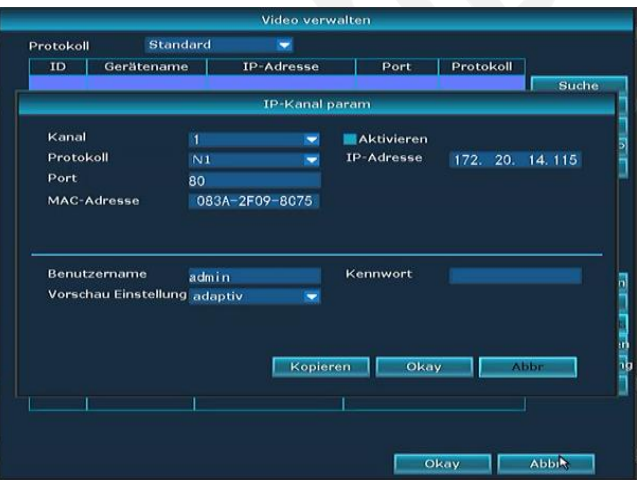

### <span id="page-22-0"></span>**4.3.7 Kanaleinstellungen**

#### **Funktionsbeschreibung:**

Hier können für die einzelnen Kanäle die Einstellungen der Kameras eingesehen werden. **Schritte:**

- 1. Klicken Sie die rechte Maustaste und wählen **Video verwalten Kan.stellungen.**
- 2. Wählen Sie die Kamera mit dem Pfeil nach unten neben dem Feld **Kanal** aus.

Siehe Bild:

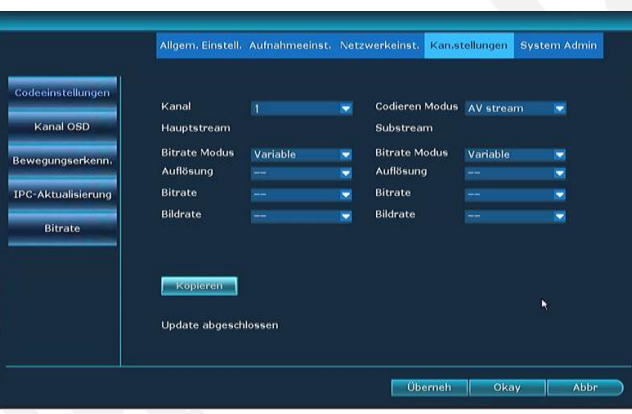

### <span id="page-22-1"></span>**4.3.8 Bitrate**

#### **Funktionsbeschreibung:**

Hier können die Stream-Werte der einzelnen Kameras angezeigt werden.

#### **Schritte:**

Klicken Sie die rechte Maustaste und wählen **Menu - Kan.stellungen – Bitrate**

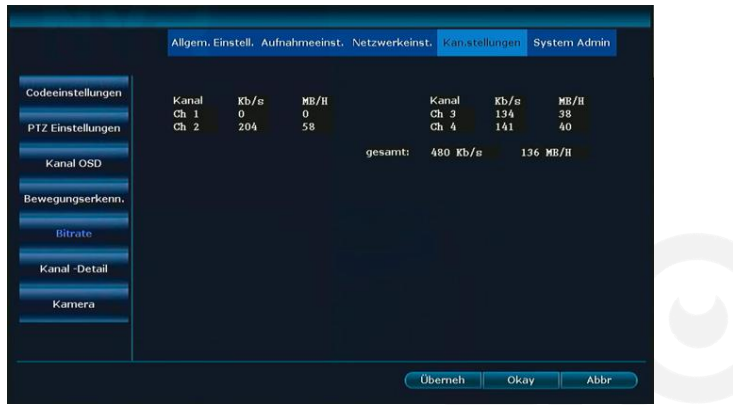

2. Mit dem Button Aktualisieren wird der aktuelle Zustand eingelesen.

### <span id="page-23-0"></span>**4.3.9 Kanal OSD**

#### **Funktionsbeschreibung:**

Hier können für die Anzeige der Kameras auf dem Display Kameratitel, Farbe der Anzeige und Ort der Anzeige eingestellt werden. Auch die Statusanzeige und Verbindungsqualität kann hier ein- oder ausgeschaltet werden.

### **Schritte:**

1. Klicken Sie die rechte Maustaste und wählen **Menu - Kan.stellungen – Kanal OSD** 

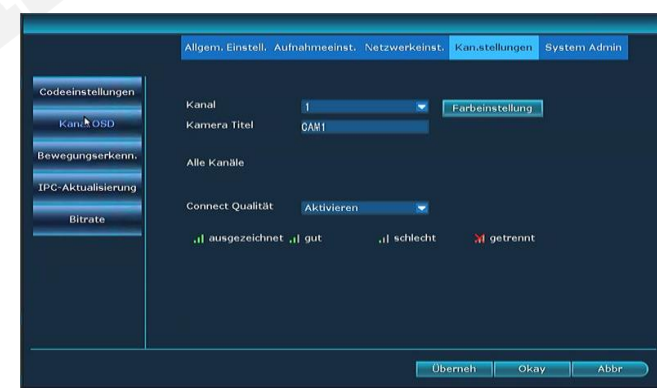

Siehe Bild:

### <span id="page-24-0"></span>**4.4 Netzwerk Setup**

### <span id="page-24-1"></span>**4.4.1 Netzwerk Setup**

#### **Schritte:**

1. Klicken Sie die rechte Maustaste und wählen **Menu – Netzwerkeinst.**  Siehe Bild:

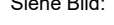

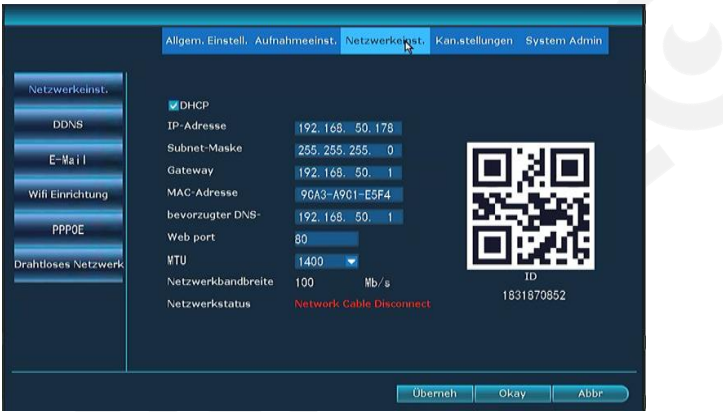

2. Hier stellen Sie die Netzwerkeinstellungen ein.

### **DHCP = automatischer Bezug der IP-Adresse, des DNS und Gateways vom Router**

3. Nach dem Einstellen der Daten klicken Sie auf **Überneh** zum Speichern der Daten, oder auf **Okay** zum Speichern der Daten und Verlassen des Fensters.

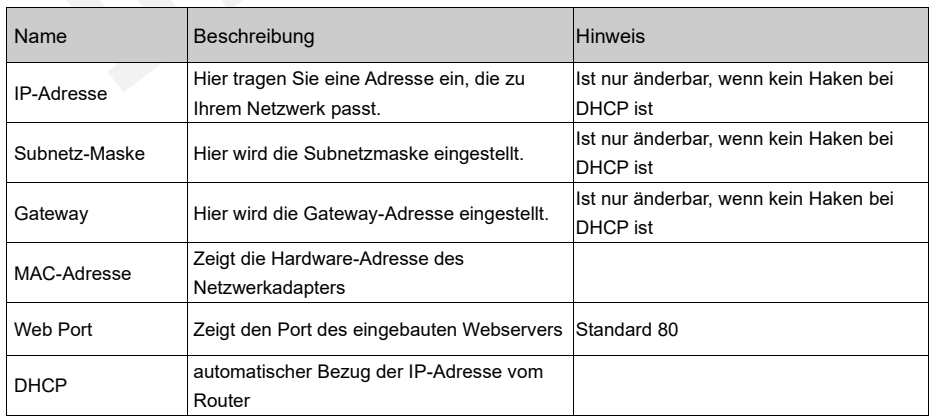

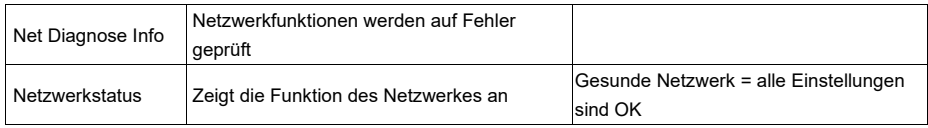

### <span id="page-25-0"></span>**4.4.2 DDNS**

### **Funktionsbeschreibung:**

Sollte Ihr Netzwerk keine feste IP-Adresse haben, kann hier ein DynDNS eingetragen werden. Dies wird nur benötigt, wenn Sie über einen Browser von extern auf den NVR zugreifen möchten.

### **Schritte:**

1. Klicken Sie die rechte Maustaste und wählen **Menu – Netzwerkeinst. – DDNS.**

Siehe Bild:

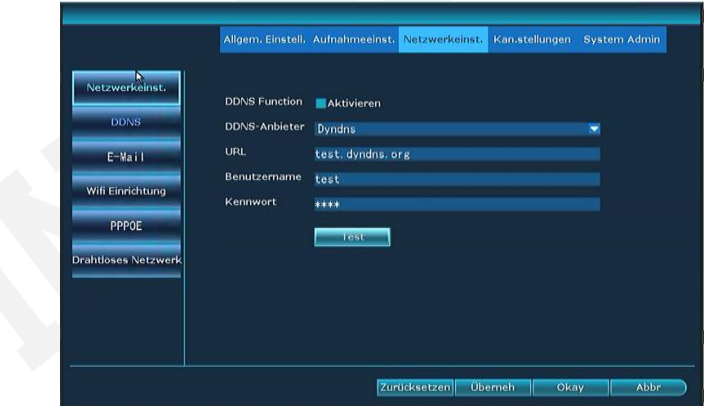

- 2 Aktivieren Sie **DDNS Function.**
- 3. Tragen Sie die URL (Domainname), den Benutzernamen beim DDNS Anbieter und das Passwort beim DDNS Anbieter ein.
- 4. Klicken Sie **Überneh** um abzuspeichern.

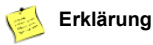

- 
- Es werden: DynDNS, 3322, Changeip, No-IP, Oray und NVR163 unterstützt.

### <span id="page-26-0"></span>**4.4.3 E-Mail**

#### **Funktionsbeschreibung:**

Zum übertragen von Alarmmeldungen an E-Mail.

#### **Schritte:**

1. Klicken Sie die rechte Maustaste und wählen **Menu – Netzwerkeinst. – E-Mail.**

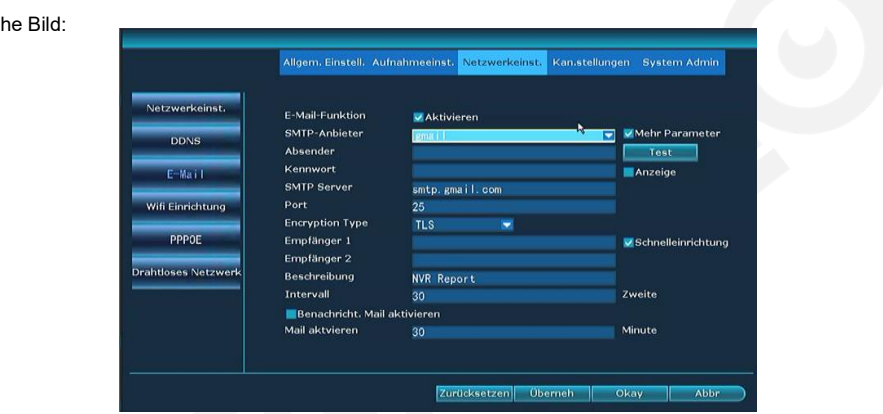

- 2. Sie müssen als erstes einen Haken bei **E-Mail-Funktion aktivieren** setzen.
- 3. Tragen Sie den SMTP-Server, den Port, den Benutzernamen, den Sender, den Empfänger und andere notwendigen Daten ein.
- 4. Drücken Sie den **Test** Button und wenn erfolgreich angezeigt wird, klicken Sie auf **Überneh** um das Setup zu speichern.

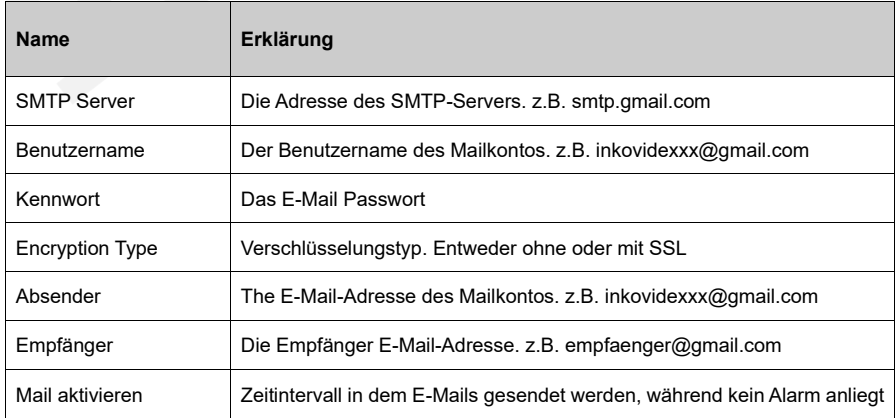

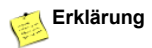

- ⚫ Nach dem erfolgreichen Test der E-Mail-Funktion, müssen Sie noch einstellen, welche Mails versandt werden sollen.
- ⚫ Mail aktivieren ist dazu gedacht, regelmäßig Lebenszeichen des NVR zu empfangen.
- ⚫ Sollte die E-Mail-Funktion nicht ordnungsgemäß arbeiten, prüfen Sie bitte Ihre Zugangsdaten.

### <span id="page-27-0"></span>**4.4.4 Wifi Einrichtung**

#### **Schritte:**

Klicken Sie die rechte Maustaste und wählen **Menu – Netzwerkeinst. – Wifi Einrichtung.**

Siehe Bild:

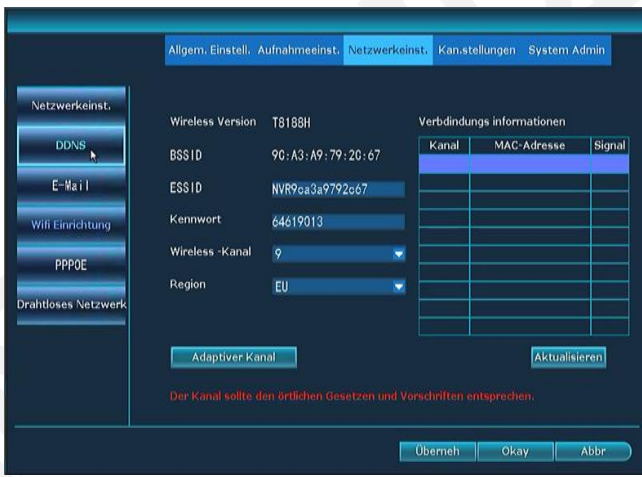

### <span id="page-27-1"></span>**4.5 Aufnahme**

### <span id="page-27-2"></span>**4.5.1 Zeitgesteuerte Aufnahme**

### **Funktionsbeschreibung:**

Hier wird die zeitgesteuerte Aufnahme eingetragen.

### **Schritte:**

- 1. Klicken Sie die rechte Maustaste und wählen **Menu Aufnahmeeinst.**
- 2. Klicken Sie auf **Aufnahmeplan.**

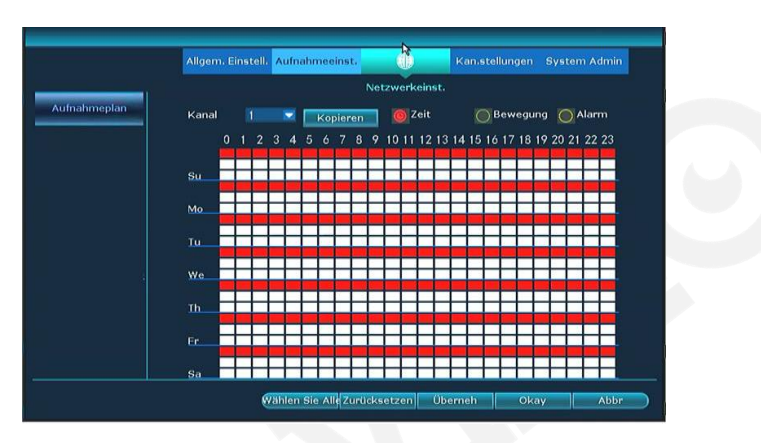

Siehe Bild:

- 3. Wählen sie bei **Kanal** den Kanal aus.
- 4. Markieren sie Zeit oder Bewegung und ziehen mit der Maus an der gewünschten Zeit einen Rahmen.
- 5. Sollten alle Kanäle ebenso konfiguriert werden, können Sie mit **Kopieren** diese Daten auf alle Kameras anwenden.
- 6. Klicken Sie auf "ÜBERNEH" zum Abspeichern.

### **Erklärung**

- ⚫ Nur Zeit und Bewegung sind möglich.
- Es können gleichzeitig Daueraufnahmen und Bewegungsaufnahmen erstellt werden.

### <span id="page-29-0"></span>**4.5.2 Bewegungserkennung Aufnahme**

### **Funktionsbeschreibung:**

Nimmt Video bei erkannter Bewegung auf. Siehe Bild:

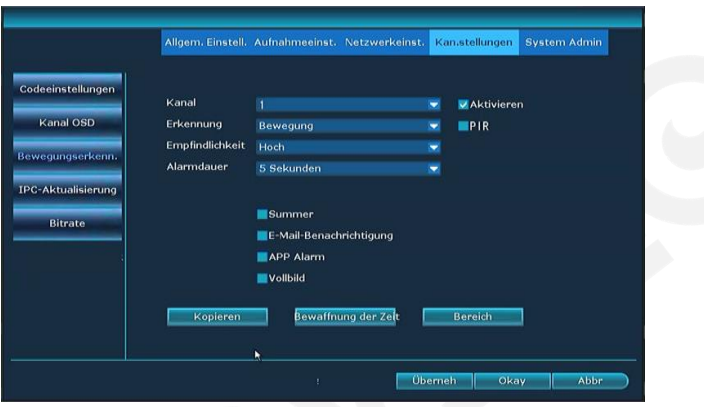

#### **Schritte:**

- 1. Klicken Sie die rechte Maustaste und wählen **Menü- Kan.stellungen Bewegungserkenn**.
- 2. Wählen Sie den **Kanal.**
- 3. **Aktivieren** Sie Bewegung.
- 4. stellen Sie die gewünschte **Empfindlichkei**t ein.
- 5. Stellen Sie die **Aufnahmedauer** nach erkannter Bewegung ein.
- 6. Unter **Bewaffnung der Zei** stellen Sie die gewünschte Zeit für Aufnahmen mit Bewegungserkennung ein.
- 7. Bei **Bereich** wählen Sie den gewünschten Bereich aus. Standardmäßig ist das gesamte Bild aktiv
- 8. Klicken Sie auf **Überneh** zum Abspeichern.

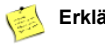

### **Erklärung**

- ⚫ Mit dem Button **Kopieren**, können sie die aktuellen Einstellungen auf andere Kanäle kopieren
- ⚫ Die Standardeinstellung für Empfindlichkeit ist Hoch

### <span id="page-30-0"></span>**4.6 Wiedergabe**

### <span id="page-30-1"></span>**4.6.1 Wiedergabe**

### **Funktionsbeschreibung:**

Aufnahmen können angesehen werden

#### **Schritte:**

- 1. Klicken Sie die rechte Maustaste und wählen **Wiedergabe.**
- 2. Im Untermenü wählen Sie **Suche**. Die Suchmaske öffnet sich.

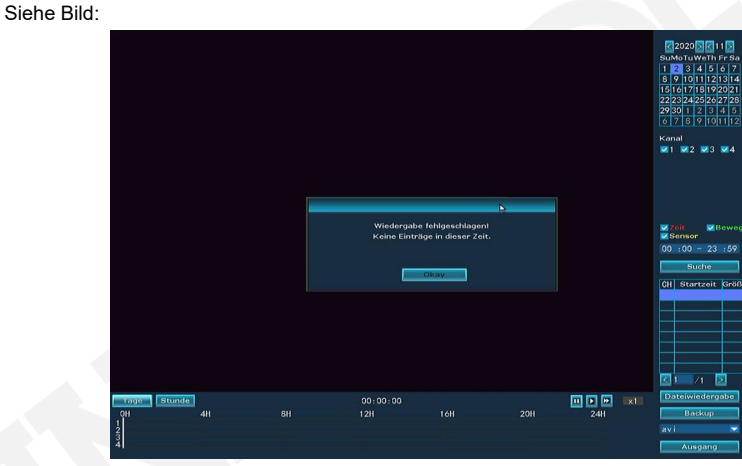

- 3. Wählen Sie die gewünschten Kanäle. Auch **Alle** kann ausgewählt werden.
- 4. Tragen Sie den gewünschten Zeitraum ein und klicken auf **Suche**.
- 5. Nach 30 Sekunden erscheinen die Aufnahmen. Markieren sie den gesuchten Bereich mit der Maus und linker Maustaste
- 6. Klicken Sie auf **Dateiwiedergabe**.

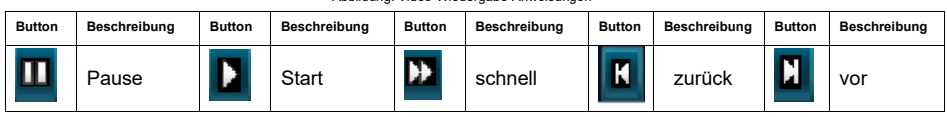

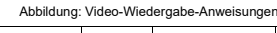

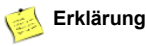

⚫ Unterstützt 2x / 4 x / 8x / 16x Geschwindigkeit der Wiedergabe.

### <span id="page-31-0"></span>**4.7 Video Backup**

Um zusätzliche USB-Datenträger anzuschließen, müssen Sie einen speziellen USB-Verteiler nutzen. Gerne nennen wir Ihnen bei Bedarf eine Bezugsquelle.

#### **Funktionsbeschreibung:**

Aufnahmen können auf einem USB Datenträger gesichert werden.

#### **Schritte:**

- 1. Schließen Sie den USB-Datenträger an.
- 2. Klicken Sie die rechte Maustaste und wählen **Videobackup.**

Siehe Bild:

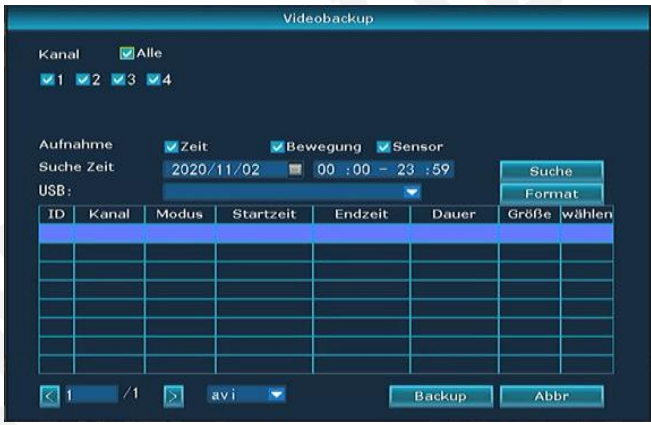

- 3. Wählen Sie die gewünschten Kanäle und die Aufnahmeart.
- 4. Tragen Sie den gewünschten Zeitraum ein und klicken auf **Suche**.
- 5. Warten Sie bitte bis die Aufnahmen angezeigt werden.
- 6. Wählen sie die gewünschten Aufnahmen aus, indem Sie bei **wählen** einen Haken setzen und klicken auf **Backup**.

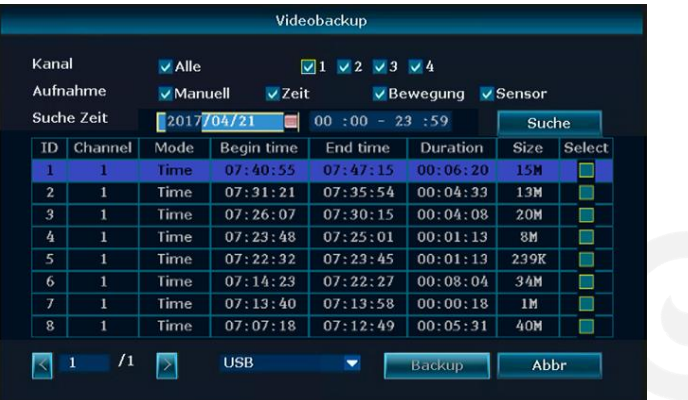

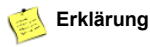

- ⚫ Nach erfolgter Suche werden Ihnen die Aufnahmeart, der Beginn, das Ende, die Dauer und die Dateigröße angezeigt.
- Stellen Sie sicher, dass genügend Platz auf dem USB-Datenträger verfügbar ist.

### <span id="page-32-0"></span>**4.8 Alarm**

### <span id="page-32-1"></span>**4.8.1 Video Verlust Alarm**

#### **Funktionsbeschreibung:**

Sollte eine oder mehrere Kameras ausfallen, können Sie per E-Mail oder Summer benachrichtigt werden.

#### **Schritte:**

- 1. Klicken Sie die rechte Maustaste und wählen **Menü- Kan.stellungen Bewegungserkenn**.
- 2. Wählen Sie bei **Erkennung** den Menüpunkt **Videoverlust** aus

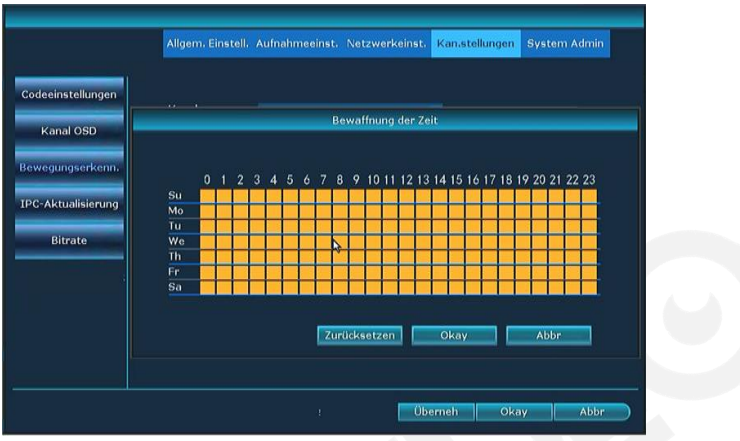

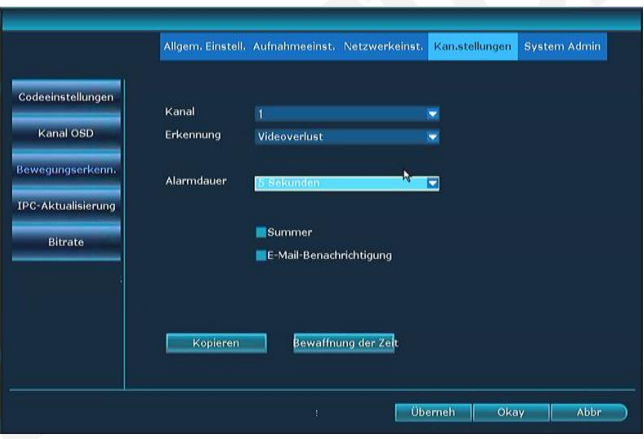

- 3. Unter **Bewaffnung der Zeit** stellen Sie die gewünschte Zeit für die Benachrichtigung bei Videoverlust ein.
- 4. Klicken Sie auf **Überneh** zum Abspeichern.

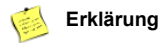

⚫ Mit dem Button **Kopieren**, können sie die aktuellen Einstellungen auf andere Kanäle kopieren.

### <span id="page-34-0"></span>**4.9 Allgemeine Einstellungen**

### <span id="page-34-1"></span>**4.9.1 Allgemeine Einstellungen**

### **Funktionsbeschreibung:**

Hier werden Grundeinstellungen vorgenommen.

### **Schritte:**

- 1. Klicken Sie die rechte Maustaste und wählen **Menu Allgem. Einstell.**
- 2. Wählen Sie links **Allgem. Einstell.**

### Siehe Bild:

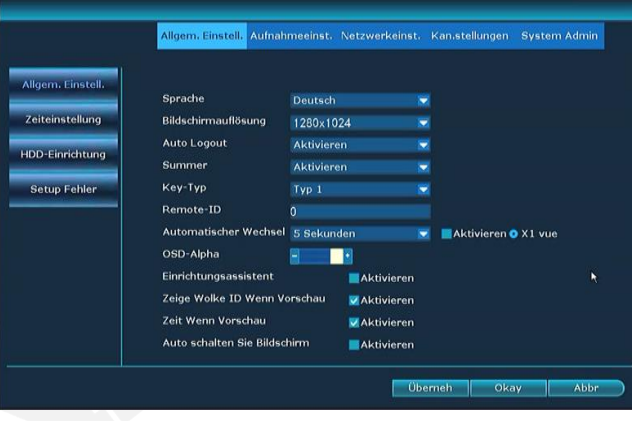

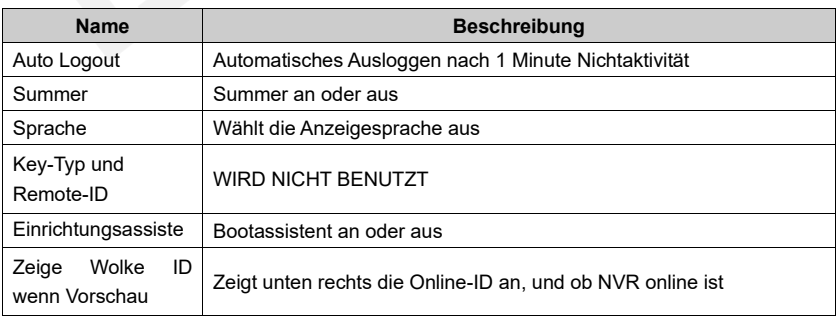

### <span id="page-35-0"></span>**4.9.2 Zeiteinstellung**

#### **Funktionsbeschreibung:**

Hier stellen Sie das Zeitformat, die Zeitzone (Deutschland ist +01:00) usw. ein.

#### **Schritte:**

Klicken Sie die rechte Maustaste und wählen **Menu – Allgem. Einstell. – Zeiteinstellung.**

### Siehe Bild:

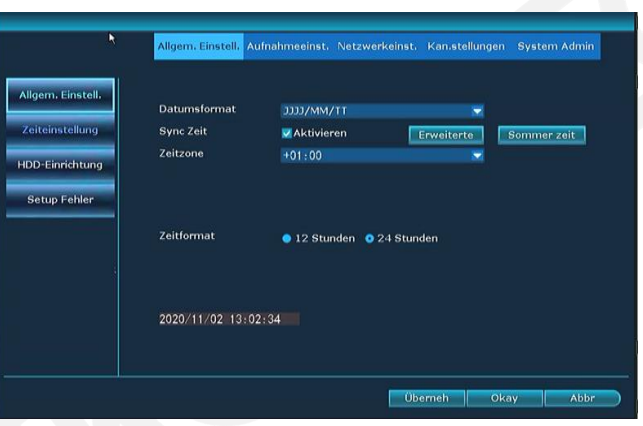

### <span id="page-35-1"></span>**4.9.3 Festplatten Setup**

#### **Funktionsbeschreibung:**

Formatiert die Festplatte und andere Tools.

#### **Schritte:**

Klicken Sie die rechte Maustaste und wählen **Menu – Allgem. Einstell. – HDD Einrichtung**

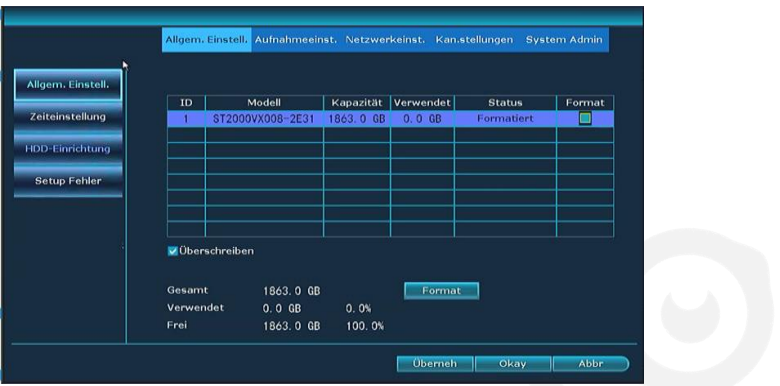

- 1. Um die Festplatte zu formatieren, markieren sie diese und klicken auf **Format.**
- 2. Klicken Sie auf **Überneh** zum Abspeichern.

### **Erklärung**

- ⚫ Wenn der Haken bei Überschreiben gesetzt ist, werden bei voller Festplatte die ältesten Daten automatisch gelöscht.
- ⚫ Nach dem Drücken des **Format** Button wird eine Sicherheitsabfrage angezeigt. Beim Klicken von **Ja** wird die Festplatte endgültig formatiert.

### <span id="page-36-0"></span>**4.9.4 Setup Fehler**

#### **Funktionsbeschreibung:**

Hier können Fehler und deren Benachrichtigungsart aktiviert werden.

#### **Schritte:**

1. Klicken Sie die rechte Maustaste und wählen **Menu – Allgem. Einstell. – Setup Fehler**

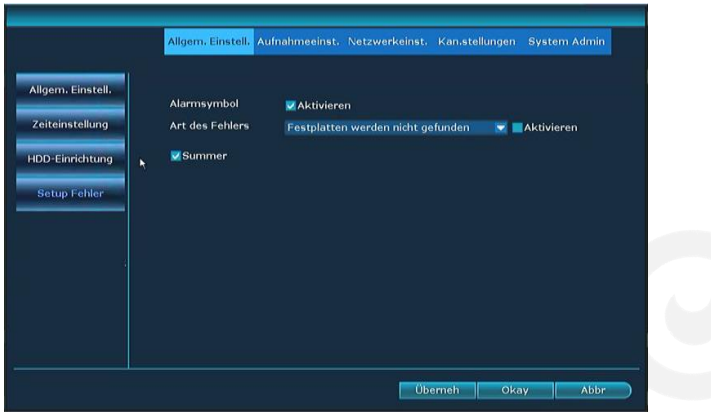

- 2. Wählen Sie unter Art des Fehlers die Fehler aus, sowie die Benachrichtigungsart.
- 3. Klicken Sie auf **Überneh** um abzuspeichern.

### <span id="page-37-0"></span>**4.10 Wartung und Info**

### <span id="page-37-1"></span>**4.10.1 Systemversion**

#### **Funktionsbeschreibung:**

Hier finden Sie die Software- und Hardwareversionen des NVR.

### **Schritte:**

Klicken Sie die rechte Maustaste und wählen **Menu – System Admin – Systemversion.** 

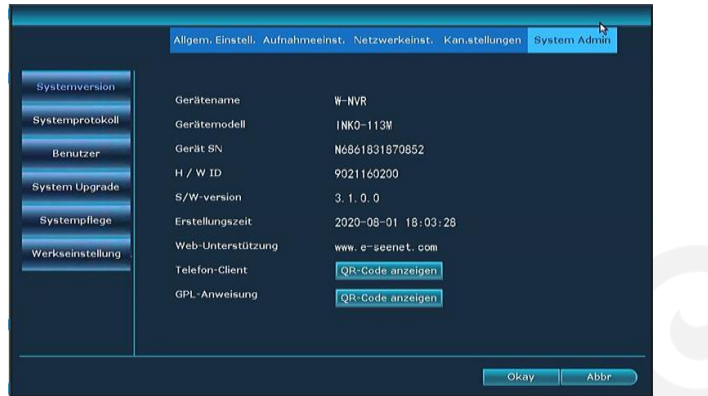

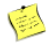

#### **Erklärung**

⚫ Diese Daten werden bei einer Fehlfunktion des NVR vom Support benötigt!

#### **Systemprotokoll**

### **Funktionsbeschreibung:**

Hier werden Ereignisse (Logdatei) angezeigt.

#### Siehe Bild:

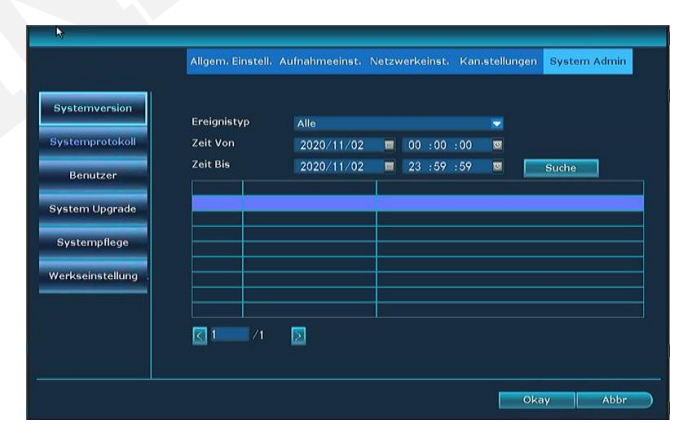

### **Schritte:**

- 1. Klicken Sie die rechte Maustaste und wählen **Menu System Admin Systemprotokoll**.
- 2. Wählen sie den gesuchten Ereignistyp aus.
- 3. Tragen Sie die Start- und Endzeit ein und drücken auf **Suche** und das Logfile wird angezeigt.

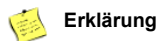

- ⚫ Mit den Pfeilen können Sie vor- und zurückspringen.
- ⚫ Die Log-Datei wird auf der Festplatte gespeichert. Nach dem Formatieren ist das Logfile leer.

### <span id="page-39-0"></span>**4.10.2 Benutzer Verwaltung**

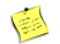

### **Erklärung**

- ⚫ Der Standard Administrator-Name ist **admin** und das Passwort ist leer.
- ⚫ Administratoren können Benutzerrechte hinzufügen, löschen und ändern.

Siehe Bild ·

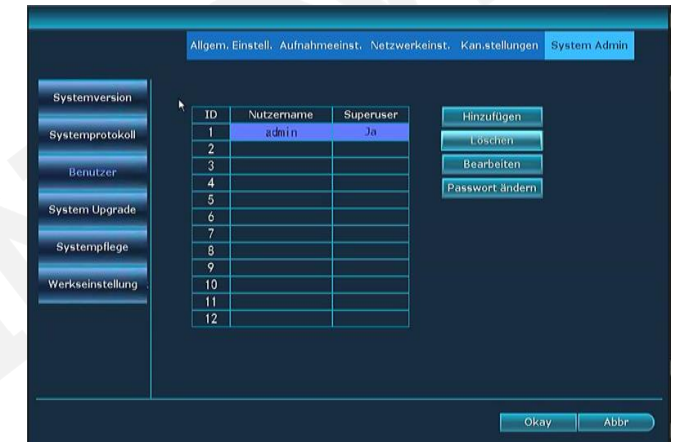

### **Benutzer hinzufügen**

### **Schritte:**

- 1. Klicken Sie die rechte Maustaste und wählen **Menu System Admin Benutzer.**
- 2. Klicken Sie auf **Hinzufügen**, um einen neuen Benutzer anzulegen.

#### Siehe Bild ·

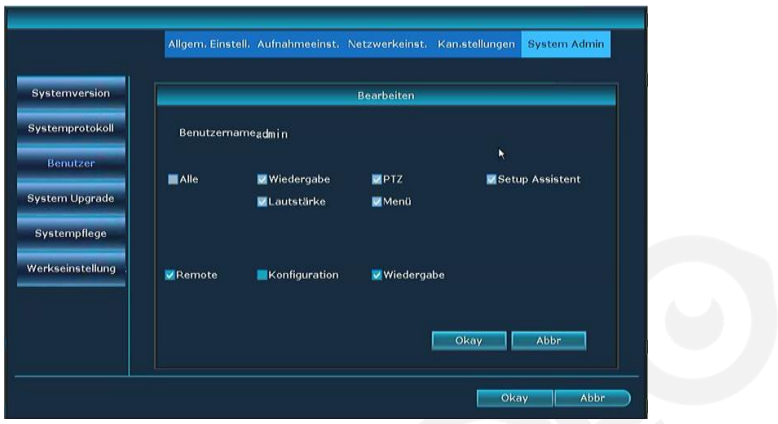

- 3. Tragen Sie einen neuen Benutzernamen und ein Kennwort ein.
- 4. Vergeben Sie die Rechte für den neuen Benutzter. Wenn Sie Superuser anklicken, erhält er ALLE Rechte
- 5. Klicken Sie auf OK und Sie sehen den neu hinzugefügten Benutzer.

#### **Berechtigungen Erklärung**:

Wiedergabe: Wiedergabe von aufgezeichneten Videos ist erlaubt.

PTZ: WIRD NICHT GENUTZT.

Lautstärke: WIRD NICHT UNTERSTÜTZT.

Menü: Hauptmenüpunkte sind aktiv.

Setup Assistent: Boot-Assistent ein- und ausschalten ist erlaubt.

Remote:Extern anschauen ist erlaubt.

Konfiguration: Konfiguration bei externem Zugriff ist erlaubt.

Wiedergabe: Externe Wiedergabe von Aufzeichnungen ist erlaubt.

### **Benutzer löschen**

#### Schritte:

- 1. Klicken Sie die rechte Maustaste und wählen **Menu System Admin Benutzer.**
- 2. Markieren Sie den Benutzer und klicken auf **Löschen**.

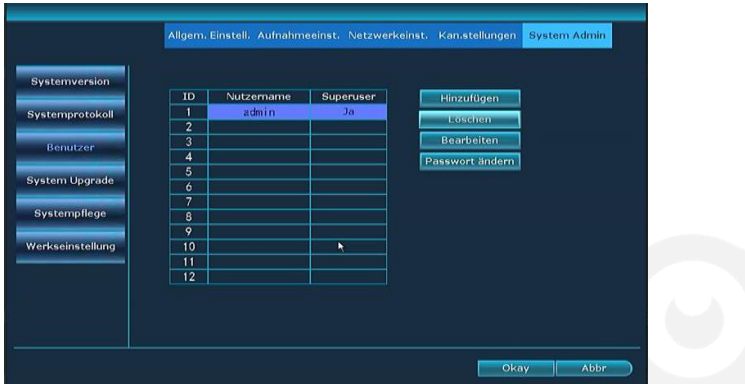

3. Nach dem Klicken auf Okay ist der Benutzer nicht mehr in der Liste zu sehen und damit gelöscht.

### **Erklärung**

⚫ Superuser können nicht gelöscht werden.

#### **Benutzer ändern**

#### **Schritte:**

- 1. Klicken Sie die rechte Maustaste und wählen **Menu System Admin Benutzer.**
- 2. Markieren Sie den Benutzer und klicken auf **Bearbeiten**.

Siehe Bild:

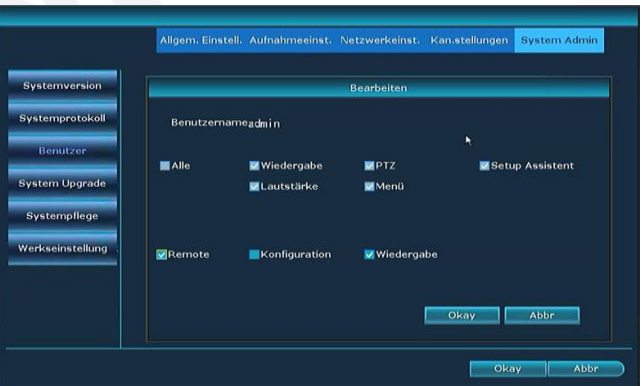

- 3. Ändern Sie die Benutzerrechte.
- 4. Klicken Sie auf OK um die Einstellungen zu sichern.

### **Erklärung**

⚫ Superuser können nicht bearbeitet werden. Sie haben IMMER alle Rechte.

#### **Passwort ändern**

#### **Schritte:**

- 1. Klicken Sie die rechte Maustaste und wählen **Menu System Admin Benutzer.**
- 2. Markieren Sie den Benutzer und klicken auf **Passwort ändern**.

Siehe Bild:

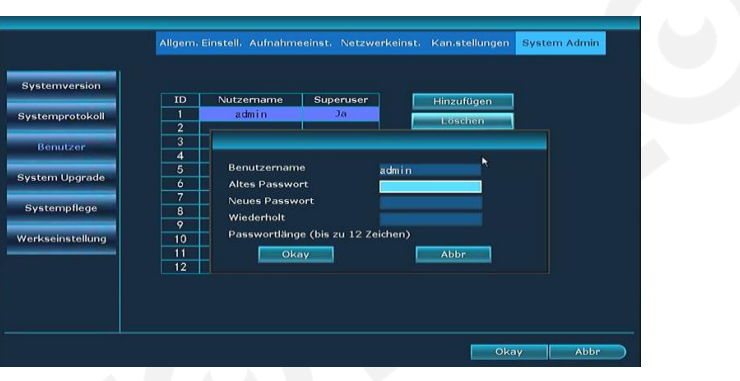

- 3. Tragen Sie das alte Passwort ein und dann 2 x das neue Passwort.
- 4. Klicken Sie auf "OK" um zu speichern.

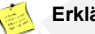

### **Erklärung**

- ⚫ Das Superuser Passwort ist standardmäßig leer.
- ⚫ Ein eingeloggter Nicht Superuser kann nur sein Passwort ändern. Keine Benutzerrechte.

### <span id="page-42-0"></span>**4.10.3 Werkseinstellungen zurücksetzen**

### **Schritte:**

- 1. Klicken Sie die rechte Maustaste und wählen **Menu System Admin Werkseinstellung.**
- 2. Markieren Sie die die Einstellungen, die auf Werkseinstellung zurückgesetzt werden wollen, oder klicken Sie auf **Alle** und klicken dann den **Überneh** Botton
- 3. Klicken sie danach auf Ja und der NVR wird zurückgesetzt.

### <span id="page-43-0"></span>**4.10.4 System Wartung**

### **Schritte:**

1. Klicken Sie die rechte Maustaste und wählen **Menu – System Admin – Systempflege.** 

Siehe Bild:

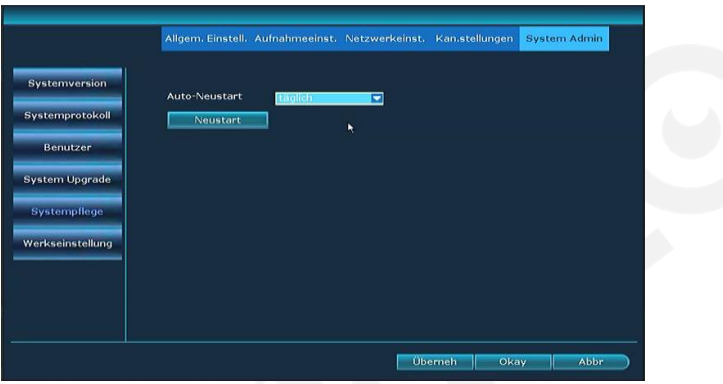

- 2. Wählen sie das Intervall.
- 3. Wählen Sie die Tage und die Uhrzeit.
- <span id="page-43-1"></span>4. Klicken Sie auf Okay.

### **4.10.5 Software upgrade**

#### **Funktionsbeschreibung:**

Software Upgrades versorgen den NVR mit der neuesten Firmware Version.

### **Schritte:**

Möglichkeit 1:

Klicken Sie die rechte Maustaste und wählen **Menu – System Admin – System Upgrade.** 

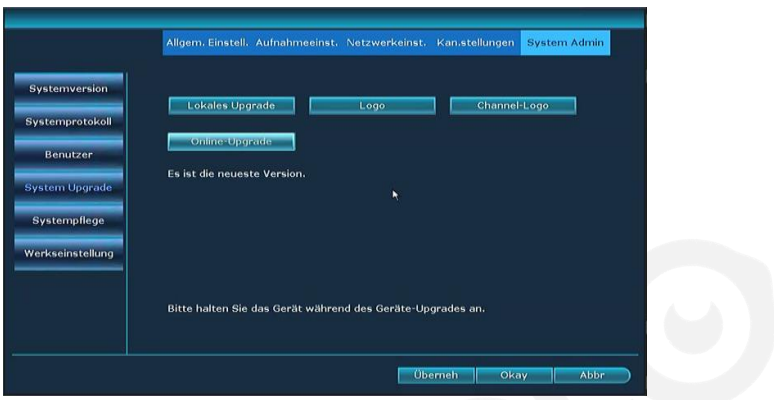

- 2. Sofern das Software Upgrade auf einem USB-Stick zur Verfügung steht, stecken Sie diesen in einen USB Port.
- 3. Klicken Sie oben bei offline-Upgrade auf **Start.**
- 4. Eine Anzeige erscheint, die den Fortschritt des Upgrades anzeigt. Nach dem Fertigstellen startet der NVR automatisch neu.

#### Möglichkeit 2:

- 1. Klicken Sie die rechte Maustaste und wählen **Fast Netzwerk**. Sofern der Netzwerkstatus gesund ist, fahren Sie mit Punkt 2 fort.
- 2. Klicken Sie die rechte Maustaste und wählen **Menu System Admin System Upgrade**.
- 3. Unter **Online-Upgrade** markieren sie **Zu aktualisieren, wenn Finish herunterladen** und klicken dann auf **Start.**
- 5. Sofern eine neue Version online verfügbar ist, wird diese heruntergeladen, entpackt und installiert. Nach dem Fertigstellen startet der NVR automatisch neu.

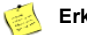

### **Erklärung**

- Auf einem USB Stick MUSS das Update im Hauptverzeichnis erreichbar sein. Nicht in einem Unterverzeichnis.
- Schalten Sie den NVR während eines Updates nicht aus. Erst nach dem automatischen Neustart kann der NVR wieder ausgeschaltet werden!

### <span id="page-45-0"></span>**4.10.6 IPC Aktualisierung**

#### **Funktionsbeschreibung:**

Kameras mit neuester Firmware versorgen.

#### **Schritte:**

Siehe Bild:

- 1. Klicken Sie die rechte Maustaste und wählen **Menu Kann.stellungen IPC- Aktualisierung**.
- 2. Hier werden Ihre aktiven Kameras angezeigt.

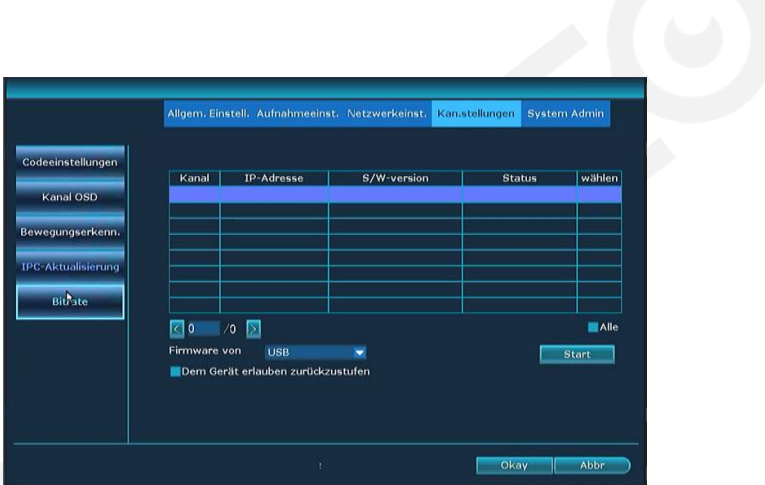

- 3. Sofern das Software Upgrade auf einem USB-Stick zur Verfügung steht, stecken Sie diesen in einen USB Port. Klicken Sie oben bei **Firmware von USB** auf **Start.**
- 4. Eine Anzeige erscheint, die den Fortschritt des Upgrades anzeigt. Nach dem Fertigstellen startet die Kamera automatisch neu.

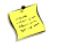

#### **Erklärung**

● Nicht alle Kameras unterstützen diese Funktion

### <span id="page-46-0"></span>**4.11 AI- Wiedergabe**

#### **Schritte:**

1. Klicken Sie die rechte Maustaste und wählen **Menu – AI-Wiedergabe.**

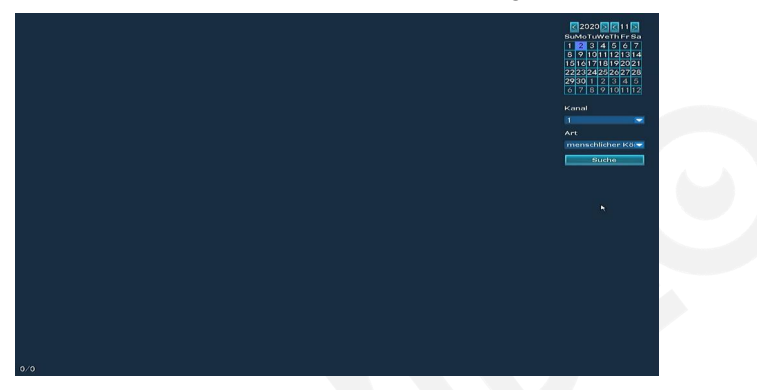

2. Wählen Sie den Tag und den Kamerakanal. Dort können sie zwischen **menschlichem Körper** und **menschliches Gesicht** wählen.

Die Aufnahmen werden dann nach diesem Kriterium durchsucht.

### <span id="page-46-1"></span>**4.12 Fast Netzwerk**

### **Schritte:**

1. Drücken Sie die rechte Maustaste und wählen **Menu – Fast Netzwerk.**

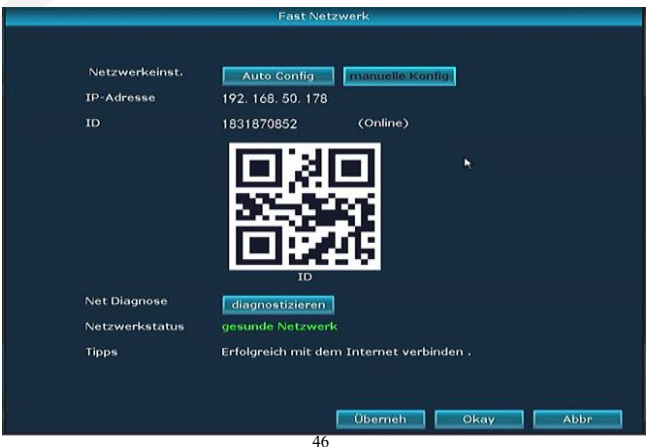

2. Dort können sie unter Netzwerkstatus sehen, ob die Netzwerkkonfiguration in Ordnung ist, und wenn nicht **gesunde Netzwerk** in grün angezeigt wird**,** unter dem Button **manuelle Konfig** die Netzwerkparameter anpassen. Hier finden sie auch den QR-Code zum Einbinden in die Mobil-App.

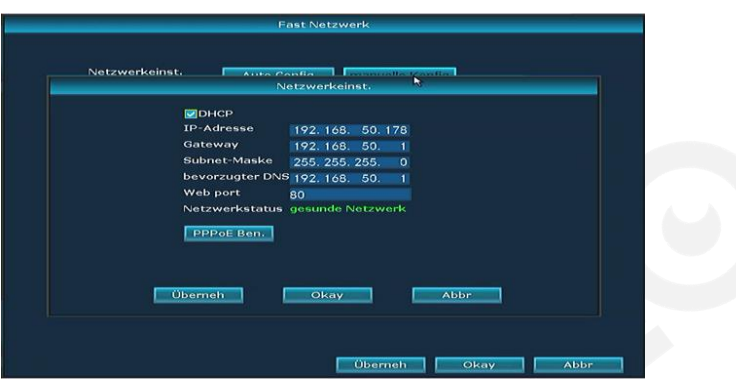

## <span id="page-47-0"></span>**5.WEB Zugriff**

### <span id="page-47-1"></span>**5.1 Einführung**

Der NVR hat einen eingebauten Webserver, der es bei externem- und LAN-Zugriff erlaubt, auf den NVR zuzugreifen.

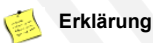

● Unterstützt IE, Chrome und Firefox.

### <span id="page-47-2"></span>**5.2 LAN Zugriff**

### <span id="page-47-3"></span>**5.2.1 Log in**

### **Schritte:**

1. Öffnen Sie den Browser.

2. Geben Sie die IP-Adresse des NVR in der Adressleiste des Browsers ein: http: // IP Adresse. Zum Beispiel, http://192.1.1.28. Gehen Sie zum "Login"-Interface.

Siehe Bild:

Siehe Bild:

Siehe Bild:

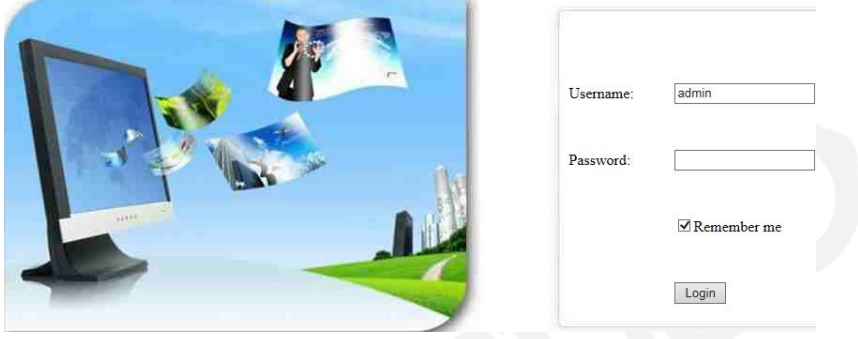

- 3. Geben Sie den Usernamen und das Passwort ein.
- 4. Klicken Sie auf "Login" um in die Vorschauansicht zu gelangen.

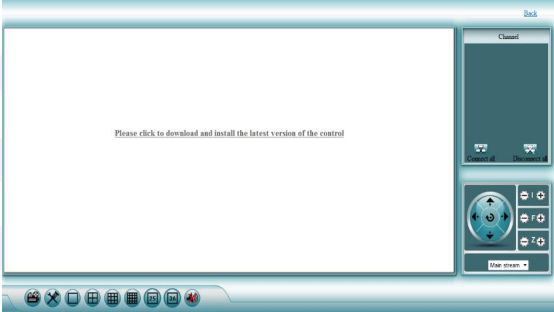

5. Beim ersten einloggen müssen Sie die Datei WebClient.exe herunterladen und ausführen.

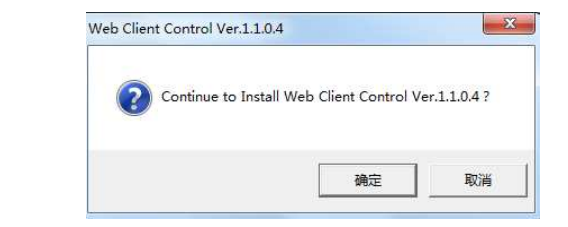

6. Danach loggen Sie sich erneut ein und folgender Bildschirm erscheint.

Siehe Bild:

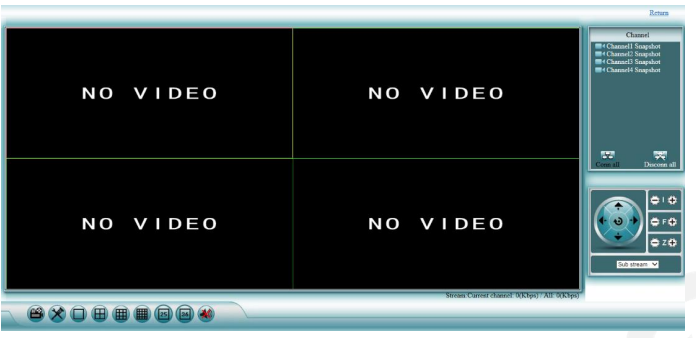

### **Erklärung**

- ⚫ Die IP-Adresse des NVR können Sie unter -> Netzwerkeinst. erfahren
- ⚫ Unterstützt das Anmelden mehrerer Benutzer an verschiedenen PC-Terminals.
- ⚫ Sollte der Web Port geändert worden sein (Standard ist 80), dann müssen Sie diesen in der Adresszeile hinter der IP-Adresse mit einem Doppelpunkt angeben. Z.B. 192.168.178.100:**81**
- Sollten Sie keine Livevideos sehen können, geben Sie bitte im Internet Explorer unter Extras -> Internetoptionen -> Sicherheit -> Stufe anpassen-> Alle ActiveX Einstellungen auf Aktivieren setzen und auf OK klicken. Dann den IE komplett inkl. aller Fenster schließen und dann neu starten

### <span id="page-49-0"></span>**5.2.2 Liveansicht**

Nach erfolgreicher Anmeldung gelangen Sie zur Liveansicht**,** Siehe Bild:

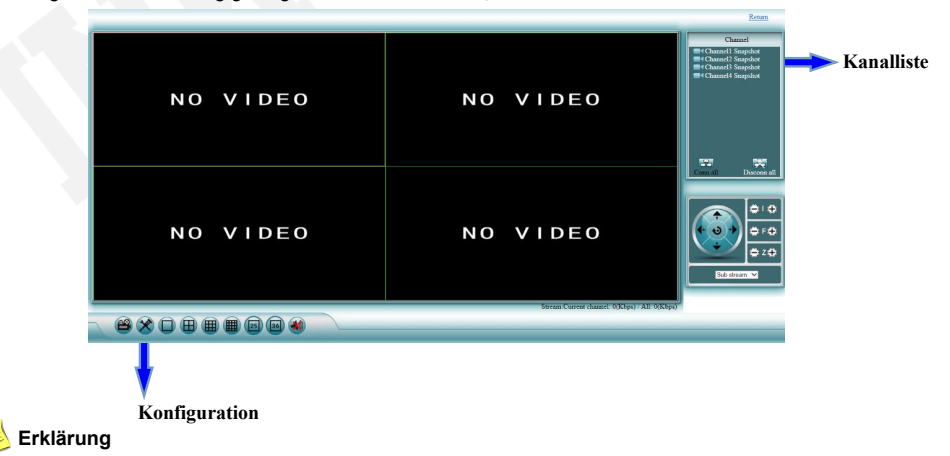

- ⚫ Der Bildschirm kann 1,4,9,16,25, oder 36 Kameras parallel anzeigen.
- ⚫ Unterstützt Main stream und Sub-Stream.

### <span id="page-50-0"></span>**5.2.3 Wiedergabe**

### **Schritte:**

1. Klicken Sie auf den Wiedergabebutton in der Liveansicht .

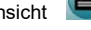

2. Sie kommen auf das Playback-Fenster,

### Siehe Bild:

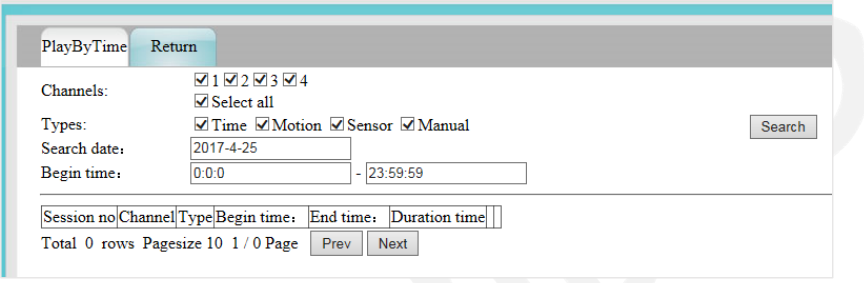

- 3. Stellen Sie die gesuchte Zeit, die gewünschte Aufnahmeart und den Kanal ein und klicken auf **Search** Button
- 4. Wählen Sie den Wiedergabekanal für die normale Wiedergabe der aufgezeichneten Daten.

### <span id="page-50-1"></span>**5.2.4 Konfiguration**

### **Schritte:**

- 1. Klicken Sie auf das Konfiguration ICON
- 2. Sie kommen in die Konfigurationsmaske,

Siehe Bild:

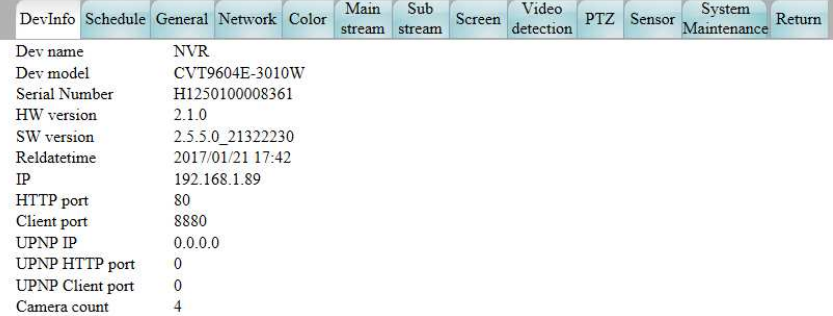

### <span id="page-51-0"></span>**5.3 E-see externer Webzugriff**

### <span id="page-51-1"></span>**5.3.1 E-see net ID login**

### **Schritte:**

- 1. Öffnen Sie den Browser.
- 2. Gehen Sie auf: [http://www.dvr163.com.](http://www.dvr163.com/)

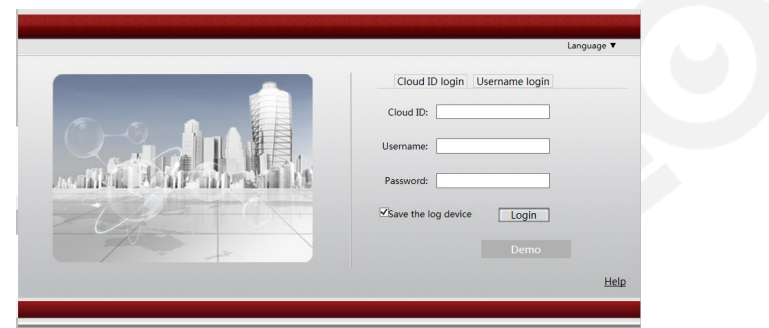

- 3. Geben Sie die Device-ID, den Benutzernamen und das Passwort ein.
- 4. Klicken Sie auf den Login Button um zur Liveansicht zu gelangen,

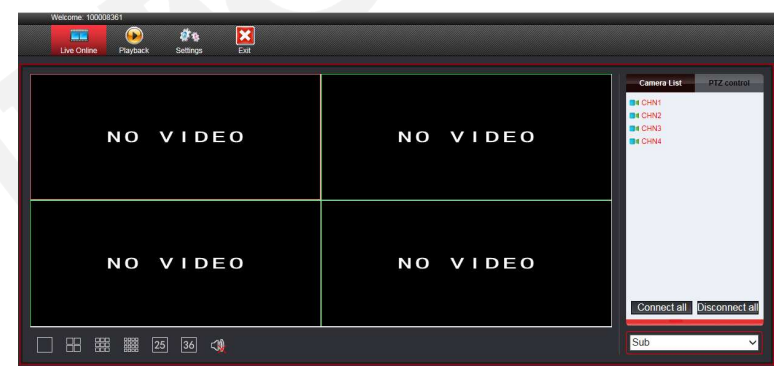

### Siehe Bild:

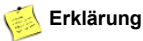

### ⚫ Die P2P Adresse finden Sie unter **Menü – Netzwerkeinst** unter dem QR-Code. Der Haken muss gesetzt sein. Die Adresse besteht aus 9 Zahlen.

● Die E-see net ID muss online sein, um externen Zugriff zu erhalten.

### <span id="page-52-0"></span>**5.3.2 Username login**

### **Funktionsbeschreibung:**

Mit **Username login** können mehrere NVRs verwaltet werden.

### **Schritte:**

- 1. Öffnen Sie den Browser.
- 2. Gehen Sie auf: http://www.dvr163.com Wählen Sie **Username login**.

Siehe Bild:

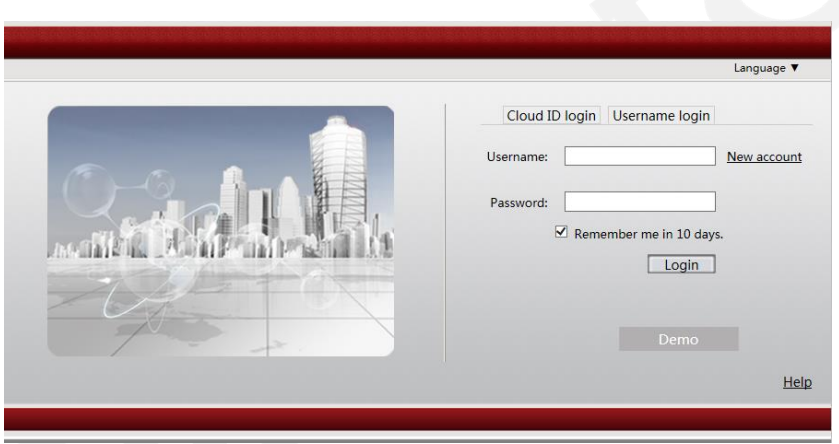

3. Beim ersten Einloggen müssen Sie einen neuen Account unter **New account** anlegen und sich registrieren.

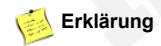

⚫ Unterstützt nur chinesische und englische Sprache.

## <span id="page-53-0"></span>**6. Mobiler Zugriff über Smartphone**

Laden Sie bitte folgende App für IOS oder Android herunter: IP Pro(VR Cam, EseeCloud).

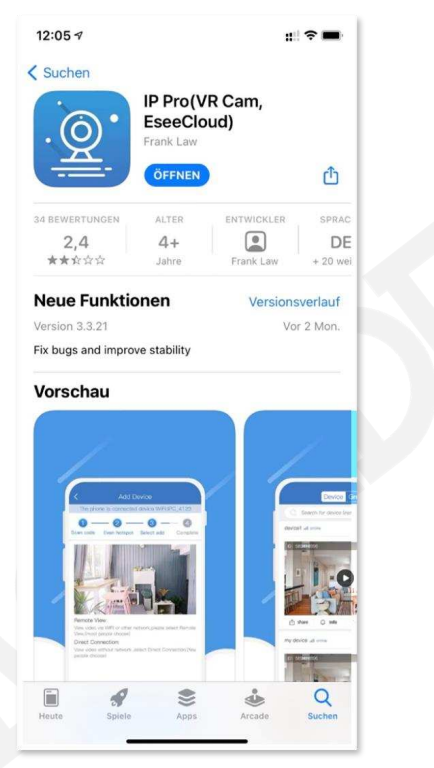

Den QR-Code dafür finden Sie unter: Rechte Maustaste dann **Menü - System Admin – QR-Code anzeigen** rechts neben **Telefon-Client.**

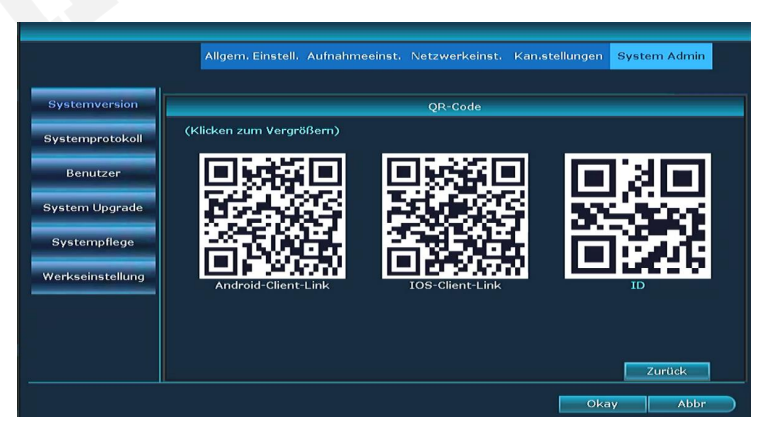

Starten sie die App und registrieren sich entweder über Ihre Mobilnummer oder im unteren Bereich mit einer E-Mail-Adresse.

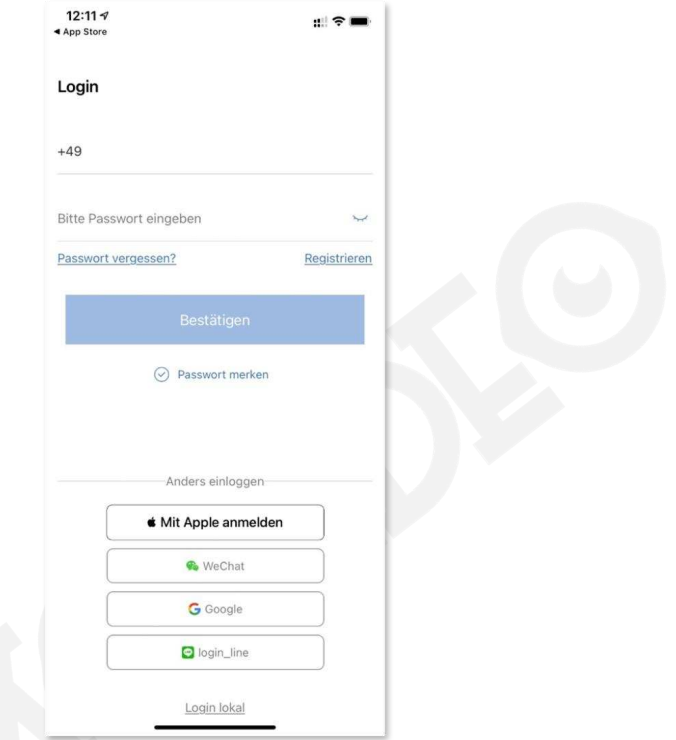

Klicken Sie oben rechts auf das **+ Zeichen**

Scannen sie dann den QR-Code den Sie am rechten Rand unter Menü - **System Admin – QR-Code anzeigen** finden.

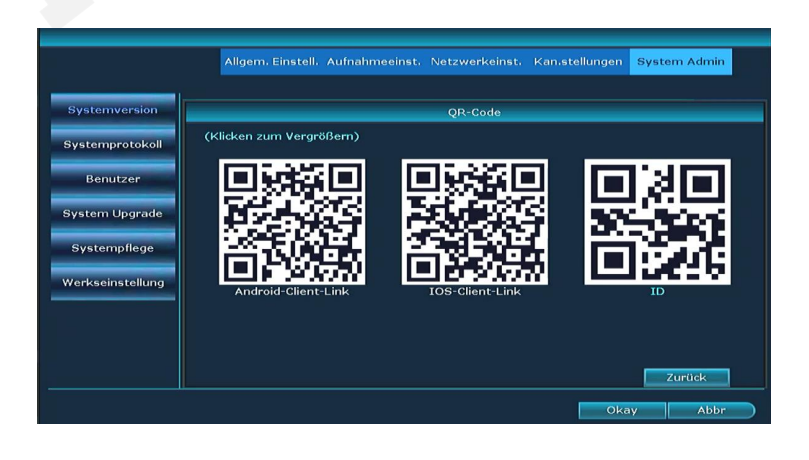

Alternativ können sie auch unter **Andere Möglichkeiten hinzufügen** bei **Hinzufügen von ID/IP** die Cloud ID eintragen. Diese wäre bei diesem Beispiel **1831870852**

**Damit ist Ihr Rekorder über Ihr Mobiltelefon verbunden!**

## <span id="page-56-0"></span>**Lizenzhinweis auf GPLv2 "Inkovideo"**

Die von uns vertriebenen Produkte enthalten Software (insb. Firmware), die ganz oder in Teilen sog. Open Source Software (OSS) enthalten können, die nur unter gesonderten Lizenzbedingungen zur Verfügung gestellt werden; z.B. den Lizenzbedingungen der GNU General Public License, Version 2 (GPLv2).

1. Die Lizenzbedingungen der entsprechenden OSS-Lizenzen sind dem Produkt entweder als Papierausdruck oder in der Datei "License.txt" auf einem Datenträger beigefügt

2. Soweit es die Open-Source-Software-Lizenzen voraussetzen, dass Inkovideo Ihnen eine vollständige, maschinenlesbare Kopie des entsprechenden Quellcodes und/oder der Modifikationen zur Verfügung stellt ("Quelldateien"), wird Ihnen Inkovideo auf entsprechende schriftliche Anfrage die Quelldateien per Post auf einem handelsüblichen Datenträger zusenden. Bitte wenden Sie sich hierzu mit Ihrem Namen und Ihrer Anschrift an die folgende Adresse: Inkovideo GmbH & Co. KG, Hans-Sachs-Str. 10, 40721 Hilden. Bei allen Anfragenist im Betreff klar anzugeben: Anfrage Quellcode. Das Angebot, eine Kopie der Quelldateien zu erhalten, gilt fürdrei Jahre ab dem Zeitpunkt, zu dem Sie das Produkt (gemeinsam mit der embedded software) und/oder dieSoftware selbst erworben bzw. heruntergeladen haben.

3. Da es sich um freie Software handelt, schließen die Entwickler dieser Software die Haftung - soweit im Rahmen geltender Gesetze zulässig - aus. Die Gewährleistung für die Hardware ist davon nicht betroffen ist und besteht in vollem Umfang.

4. Den vollständigen Lizenztext finden Sie nachfolgend:

GNU GENERAL PUBLIC LICENSE Version 2, June 1991

Copyright (C) 1989, 1991 Free Software Foundation, Inc., 51 Franklin Street, Fifth Floor, Boston, MA 02110- 1301 USA Everyone is permitted to copy and distribute verbatim copies of this license document, but changing it is not allowed.

#### Preamble

The licenses for most software are designed to take away your freedom to share and change it. By contrast, the GNU General Public License is intended to guarantee your freedom to share and change free software--to make sure the software is free for all its users. This General Public License applies to most of the Free Software Foundation's software and to any other program whose authors commit to using it. (Some other Free Software Foundation software is covered by the GNU Lesser General Public License instead.) You can apply it to your programs, too.

When we speak of free software, we are referring to freedom, not price. Our General Public Licenses are designed to make sure that you have the freedom to distribute copies of free software (and charge for this service if you wish), that you receive source code or can get it if you want it, that you can change the software or use pieces of it in new free programs; and that you know you can do these things.

To protect your rights, we need to make restrictions that forbid anyone to deny you these rights or to ask you to

surrender the rights. These restrictions translate to certain responsibilities for you if you distribute copies of the software, or if you modify it.

For example, if you distribute copies of such a program, whether gratis or for a fee, you must give the recipients all the rights that you have. You must make sure that they, too, receive or can get the source code. And you must show them these terms so they know their rights.

We protect your rights with two steps: (1) copyright the software, and (2) offer you this license which gives you legal permission to copy, distribute and/or modify the software.

Also, for each author's protection and ours, we want to make certain that everyone understands that there is no warranty for this free software. If the software is modified by someone else and passed on, we want its recipients to know that what they have is not the original, so that any problems introduced by others will not reflect on the original authors' reputations.

Finally, any free program is threatened constantly by software patents. We wish to avoid the danger that redistributors of a free program will individually obtain patent licenses, in effect making the program proprietary. To prevent this, we have made it clear that any patent must be licensed for everyone's free use or not licensed at all.

The precise terms and conditions for copying, distribution and modification follow.

### GNU GENERAL PUBLIC LICENSE TERMS AND CONDITIONS FOR COPYING, DISTRIBUTION AND MODIFICATION

0. This License applies to any program or other work which contains a notice placed by the copyright holder saying it may be distributed under the terms of this General Public License. The "Program", below, refers to any such program or work, and a "work based on the Program" means either the Program or any derivative work under copyright law: that is to say, a work containing the Program or a portion of it, either verbatim or with modifications and/or translated into another language. (Hereinafter, translation is included without limitation in the term "modification".) Each licensee is addressed as "you".

Activities other than copying, distribution and modification are not covered by this License; they are outside its scope. The act of running the Program is not restricted, and the output from the Program is covered only if its contents constitute a work based on the Program (independent of having been made by running the Program). Whether that is true depends on what the Program does.

1. You may copy and distribute verbatim copies of the Program's source code as you receive it, in any medium, provided that you conspicuously and appropriately publish on each copy an appropriate copyright notice and disclaimer of warranty; keep intact all the notices that refer to this License and to the absence of any warranty; and give any other recipients of the Program a copy of this License along with the Program.

You may charge a fee for the physical act of transferring a copy, and you may at your option offer warranty protection54 in exchange for a fee.

2. You may modify your copy or copies of the Program or any portion of it, thus forming a work based on the

Program, and copy and distribute such modifications or work under the terms of Section 1 above, provided that you also meet all of these conditions:

a) You must cause the modified files to carry prominent notices stating that you changed the files and the date of any change.

b) You must cause any work that you distribute or publish, that in whole or in part contains or is derived from the Program or any part thereof, to be licensed as a whole at no charge to all third parties under the terms of this License.

c) If the modified program normally reads commands interactively when run, you must cause it, when started running for such interactive use in the most ordinary way, to print or display an announcement including an appropriate copyright notice and a notice that there is no warranty (or else, saying that you provide a warranty) and that users may redistribute the program under these conditions, and telling the user how to view a copy of this License. (Exception: if the Program itself is interactive but does not normally print such an announcement, your work based on the Program is not required to print an announcement.)

These requirements apply to the modified work as a whole. If identifiable sections of that work are not derived from the Program, and can be reasonably considered independent and separate works in themselves, then this License, and its terms, do not apply to those sections when you distribute them as separate works. But when you distribute the same sections as part of a whole which is a work based on the Program, the distribution of the whole must be on the terms of this License, whose permissions for other licensees extend to the entire whole, and thus to each and every part regardless of who wrote it.

Thus, it is not the intent of this section to claim rights or contest your rights to work written entirely by you; rather, the intent is to exercise the right to control the distribution of derivative or collective works based on the Program.

In addition, mere aggregation of another work not based on the Program with the Program (or with a work based on the Program) on a volume of a storage or distribution medium does not bring the other work under the scope of this License.

3. You may copy and distribute the Program (or a work based on it, under Section 2) in object code or executable form under the terms of Sections 1 and 2 above provided that you also do one of the following:

a) Accompany it with the complete corresponding machine-readable source code, which must be distributed under the terms of Sections 1 and 2 above on a medium customarily used for software interchange; or,

b) Accompany it with a written offer, valid for at least three years, to give any third party, for a charge no more than your cost of physically performing source distribution, a complete machine-readable copy of the corresponding source code, to be distributed under the terms of Sections 1 and 2 above on a medium customarily used for software interchange; or,

c) Accompany it with the information you received as to the offer to distribute corresponding source code. (This alternative is allowed only for noncommercial distribution and only if you received the program in object code or executable form with such an offer, in accord with Subsection b above.)

The source code for a work means the preferred form of the work for making modifications to it. For an executable work, complete source code means all the source code for all modules it contains, plus any associated interface definition files, plus the scripts used to control compilation and installation of the executable. However, as a special exception, the source code distributed need not include anything that is normally distributed (in either source or binary form) with the major components (compiler, kernel, and so on) of the operating system on which the executable runs, unless that component itself accompanies the executable.

If distribution of executable or object code is made by offering access to copy from a designated place, then offering equivalent access to copy the source code from the same place counts as distribution of the source code, even though third parties are not compelled to copy the source along with the object code.

4. You may not copy, modify, sublicense, or distribute the Program except as expressly provided under this License. Any attempt otherwise to copy, modify, sublicense or distribute the Program is void, and will automatically terminate your rights under this License. However, parties who have received copies, or rights, from you under this License will not have their licenses terminated so long as such parties remain in full compliance.

5. You are not required to accept this License, since you have not signed it. However, nothing else grants you permission to modify or distribute the Program or its derivative works. These actions are prohibited by law if you do not accept this License. Therefore, by modifying or distributing the Program (or any work based on the Program), you indicate your acceptance of this License to do so, and all its terms and conditions for copying, distributing or modifying the Program or works based on it.

6. Each time you redistribute the Program (or any work based on the Program), the recipient automatically receives a license from the original licensor to copy, distribute or modify the Program subject to these terms and conditions. You may not impose any further restrictions on the recipients' exercise of the rights granted herein. You are not responsible for enforcing compliance by third parties to this License.

7. If, as a consequence of a court judgment or allegation of patent infringement or for any other reason (not limited to patent issues), conditions are imposed on you (whether by court order, agreement or otherwise) that contradict the conditions of this License, they do not excuse you from the conditions of this License. If you cannot distribute so as to satisfy simultaneously your obligations under this License and any other pertinent obligations, then as a consequence you may not distribute the Program at all. For example, if a patent license would not permit royalty-free redistribution of the Program by all those who receive copies directly or indirectly through you, then the only way you could satisfy both it and this License would be to refrain entirely from distribution of the Program.

If any portion of this section is held invalid or unenforceable under any particular circumstance, the balance of the section is intended to apply and the section as a who le is intended to apply in other circumstances.

It is not the purpose of this section to induce you to infringe any patents or other property right claims or to contest validity of any such claims; this section has the sole purpose of protecting the integrity of the free software distribution system, which is implemented by public license practices. Many people have made generous contributions to the wide range of software distributed through that system in reliance on consistent application of that system; it is up to the author/donor to decide if he or she is willing to distribute software through any other system and a licensee cannot impose that choice.

This section is intended to make thoroughly clear what is believed to be a consequence of the rest of this License.

8. If the distribution and/or use of the Program is restricted in certain countries either by patents or by copyrighted interfaces, the original copyright holder who places the Program under this License may add an explicit geographical distribution limitation excluding those countries, so that distribution is permitted only in or among countries not thus excluded. In such case, this License incorporates the limitation as if written in the body of this License.

9. The Free Software Foundation may publish revised and/or new versions of the General Public License from time to time. Such new versions will be similar in spirit to the present version, but may differ in detail to address new problems or concerns.

Each version is given a distinguishing version number. If the Program specifies a version number of this License which applies to it and "any later version", you have the option of following the terms and conditions either of that version or of any later version published by the Free Software Foundation. If the Program does not specify a version number of this License, you may choose any version ever published by the Free Software Foundation.

10. If you wish to incorporate parts of the Program into other free programs whose distribution conditions are different, write to the author to ask for permission. For software which is copyrighted by the Free Software Foundation, write to the Free Software Foundation; we sometimes make exceptions for this. Our decision will be guided by the two goals of preserving the free status of all derivatives of our free software and of promoting the sharing and reuse of software generally.

#### NO WARRANTY

11. BECAUSE THE PROGRAM IS LICENSED FREE OF CHARGE, THERE IS NO WARRANTY FOR THE PROGRAM, TO THE EXTENT PERMITTED BY APPLICABLE LAW. EXCEPT WHEN OTHERWISE STATED IN WRITING THE COPYRIGHT HOLDERS AND/OR OTHER PARTIES PROVIDE THE PROGRAM "AS IS" WITHOUT WARRANTY OF ANY KIND, EITHER EXPRESSED OR IMPLIED, INCLUDING, BUT NOT LIMITED TO, THE IMPLIED WARRANTIES OF MERCHANTABILITY AND FITNESS FOR A PARTICULAR PURPOSE. THE ENTIRE RISK AS TO THE QUALITY AND PERFORMANCE OF THE PROGRAM IS WITH YOU. SHOULD THE PROGRAM PROVE DEFECTIVE, YOU ASSUME THE COST OF ALL NECESSARY SERVICING, REPAIR OR CORRECTION.

12. IN NO EVENT UNLESS REQUIRED BY APPLICABLE LAW OR AGREED TO IN WRITING WILL ANY COPYRIGHT HOLDER, OR ANY OTHER PARTY WHO MAY MODIFY AND/OR REDISTRIBUTE THE PROGRAM AS PERMITTED ABOVE, BE LIABLE TO YOU FOR DAMAGES, INCLUDING ANY GENERAL, SPECIAL, INCIDENTAL OR CONSEQUENTIAL DAMAGES ARISING OUT OF THE USE OR INABILITY TO USE THE PROGRAM (INCLUDING BUT NOT LIMITED TO LOSS OF DATA OR DATA BEING RENDERED INACCURATE OR LOSSES SUSTAINED BY YOU OR THIRD PARTIES OR A FAILURE OF THE PROGRAM TO OPERATE WITH ANY OTHER PROGRAMS), EVEN IF SUCH HOLDER OR OTHER PARTY HAS BEEN ADVISED OF THE POSSIBILITY OF SUCH DAMAGES.

#### END OF TERMS AND CONDITIONS

How to Apply These Terms to Your New Programs

If you develop a new program, and you want it to be of the greatest possible use to the public, the best way to achieve this is to make it free software which everyone can redistribute and change under these terms.

To do so, attach the following notices to the program. It is safest to attach them to the start of each source file to most effectively convey the exclusion of warranty; and each file should have at least the "copyright" line and a pointer to where the full notice is found.

<one line to give the program's name and a brief idea of what it does.> Copyright (C) <year> <name of author>

This program is free software; you can redistribute it and/or modify it under the terms of the GNU General Public License as published by the Free Software Foundation; either version 2 of the License, or (at your option) any later version.

This program is distributed in the hope that it will be useful, but WITHOUT ANY WARRANTY; without even the implied warranty of MERCHANTABILITY or FITNESS FOR A PARTICULAR PURPOSE. See the GNU General Public License for more details.

You should have received a copy of the GNU General Public License along with this program; if not, write to the Free Software Foundation, Inc., 51 Franklin Street, Fifth Floor, Boston, MA 02110-1301 USA.

Also add information on how to contact you by electronic and paper mail.

If the program is interactive, make it output a short notice like this when it starts in an interactive mode:

Gnomovision version 69, Copyright (C) year name of author Gnomovision comes with ABSOLUTELY NO WARRANTY; for details type `show w'. This is free software, and you are welcome to redistribute it under certain conditions; type `show c' for details.

The hypothetical commands "show w" and "show c" should show the appropriate parts of the General Public License. Of course, the commands you use may be called something other than "show w" and "show c"; they could even be mouse-clicks or menu items--whatever suits your program.

You should also get your employer (if you work as a programmer) or your school, if any, to sign a "copyright disclaimer" for the program, if necessary. Here is a sample; alter the names:

Yoyodyne, Inc., hereby disclaims all copyright interest in the program "Gnomovision" (which makes passes at compilers) written by James Hacker.

<signature of Ty Coon>, 1 April 1989 Ty Coon, President of Vice

This General Public License does not permit incorporating your program into proprietary programs. If your program is a subroutine library, you may consider it more useful to permit linking proprietary applications with the library. If this is what you want to do, use the GNU Lesser General Public License instead of this License.